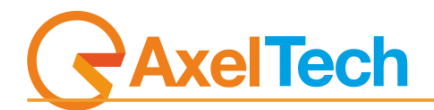

# **SOUNDTRACK STUDIO**

## **Professional Radio Automation**

(Rev. 1.2 ENG)

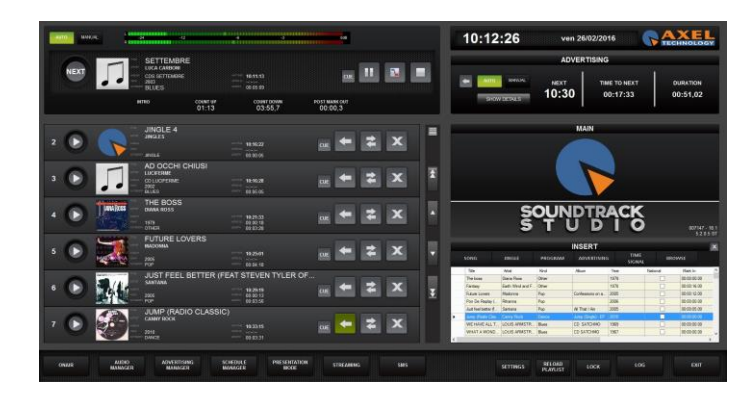

## **Summary**

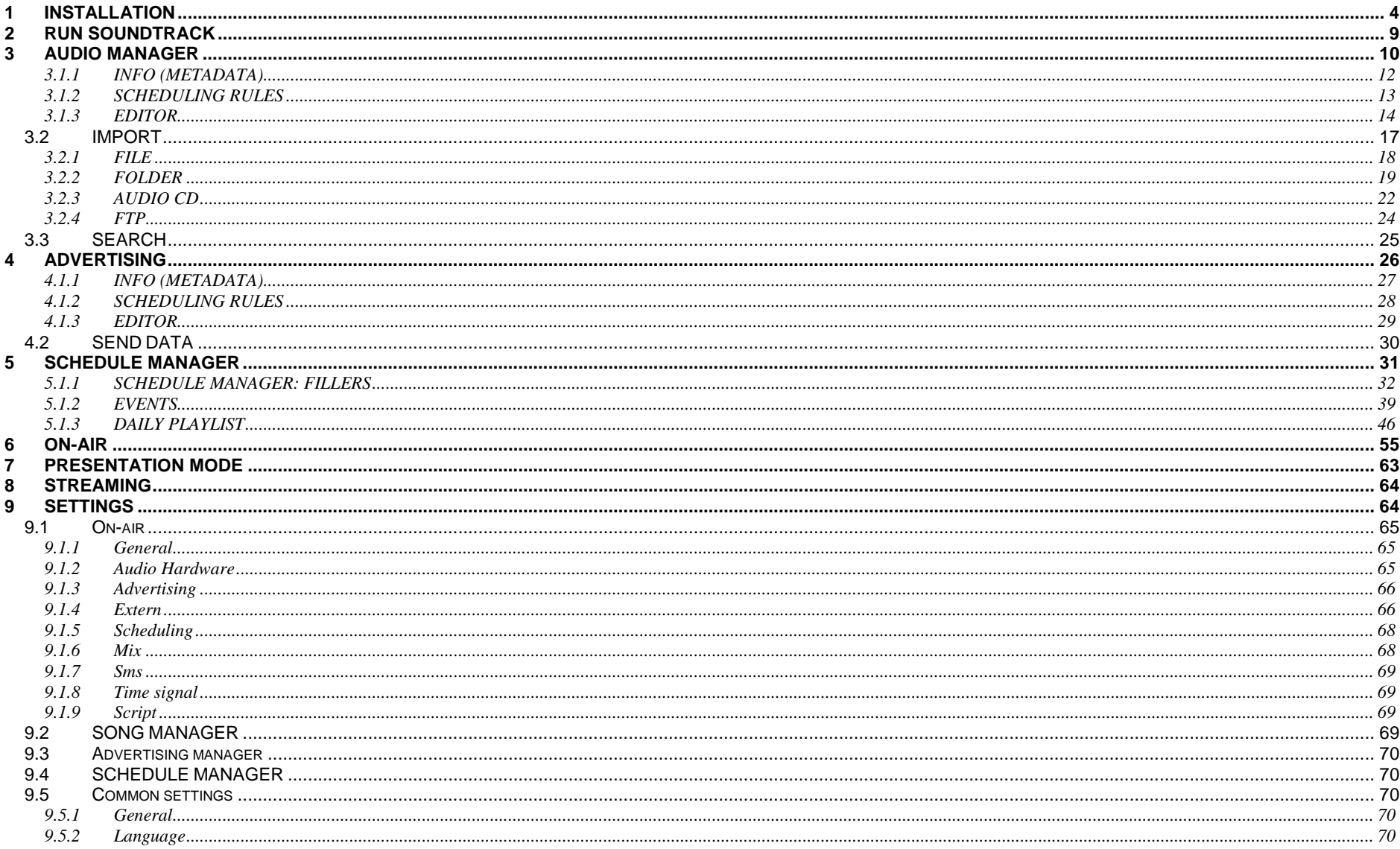

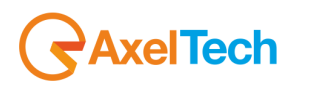

## **ENG**

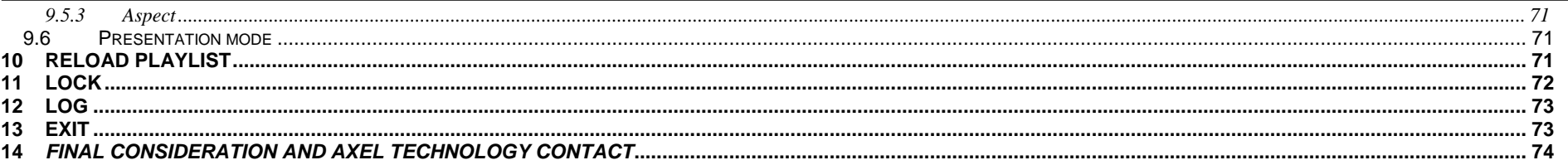

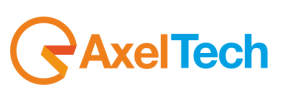

## <span id="page-3-0"></span>**1 INSTALLATION**

Run **setup** and choose the language for the installation.

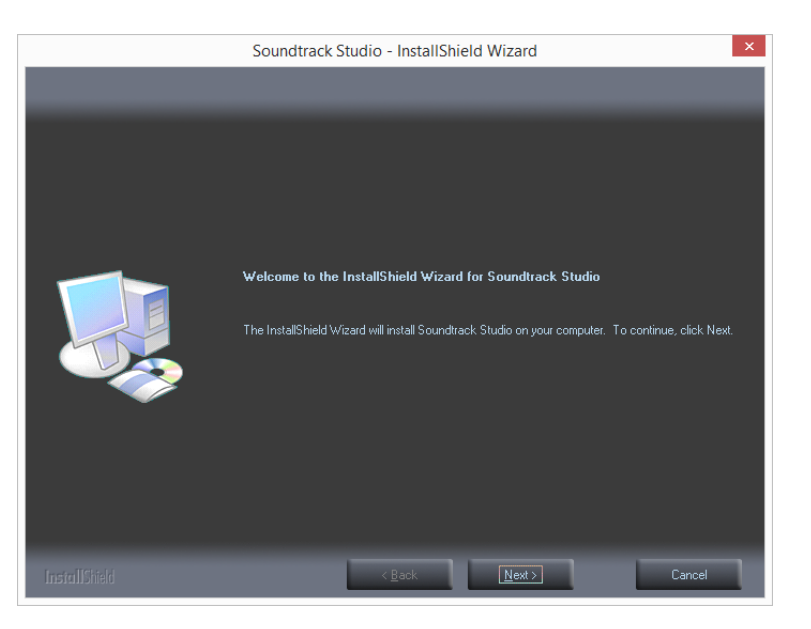

Click **Next**

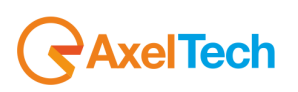

Check **I accept the terms of the license agreement** and click on **Next >**.

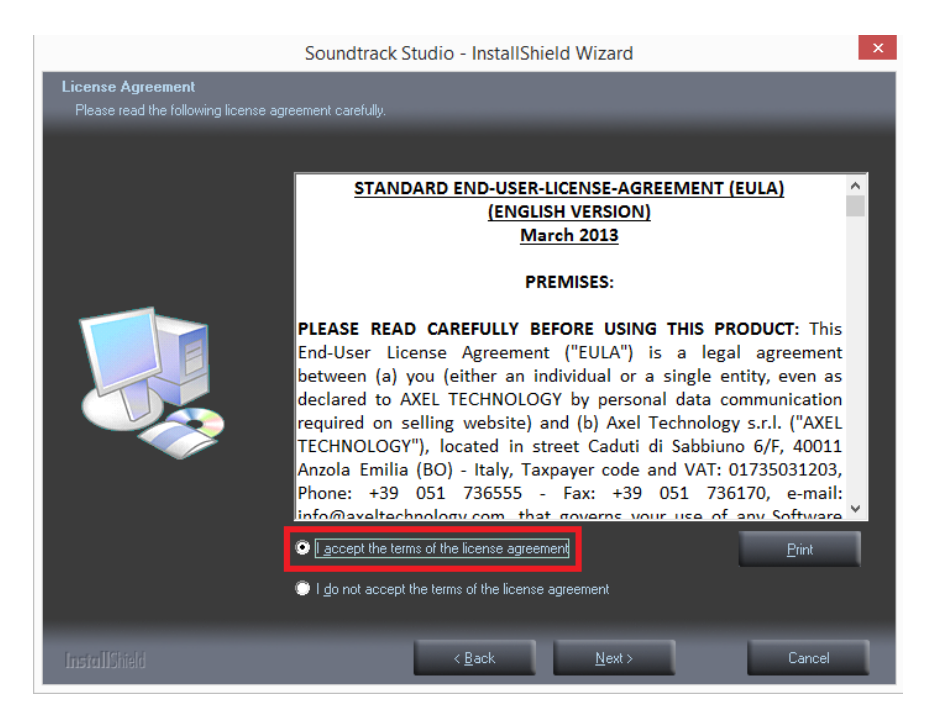

Click on **Yes** to confirm the agreement

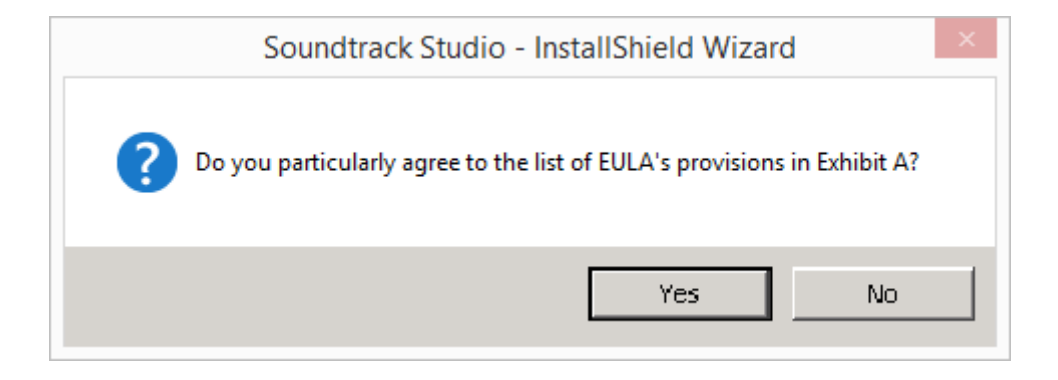

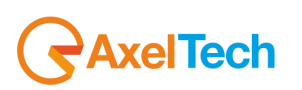

Fill the user name and the company in the related field, then click on **Next**.

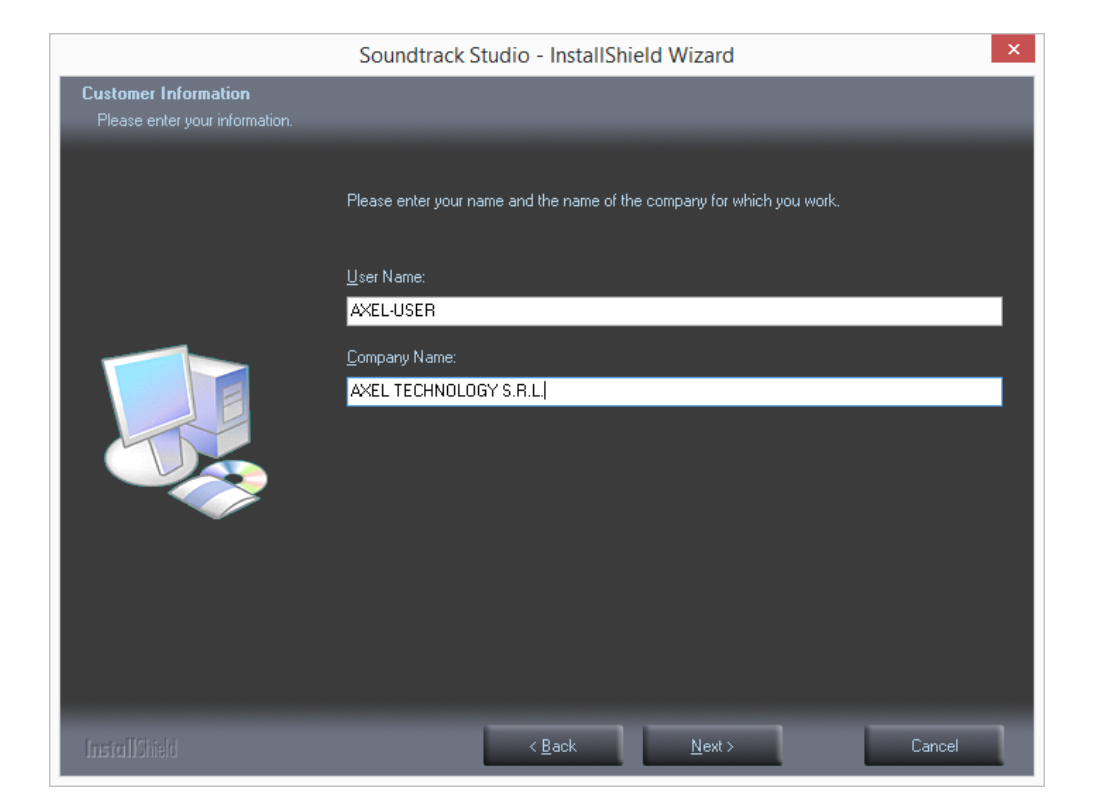

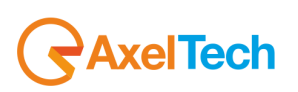

#### Click **Install** to begin the installation

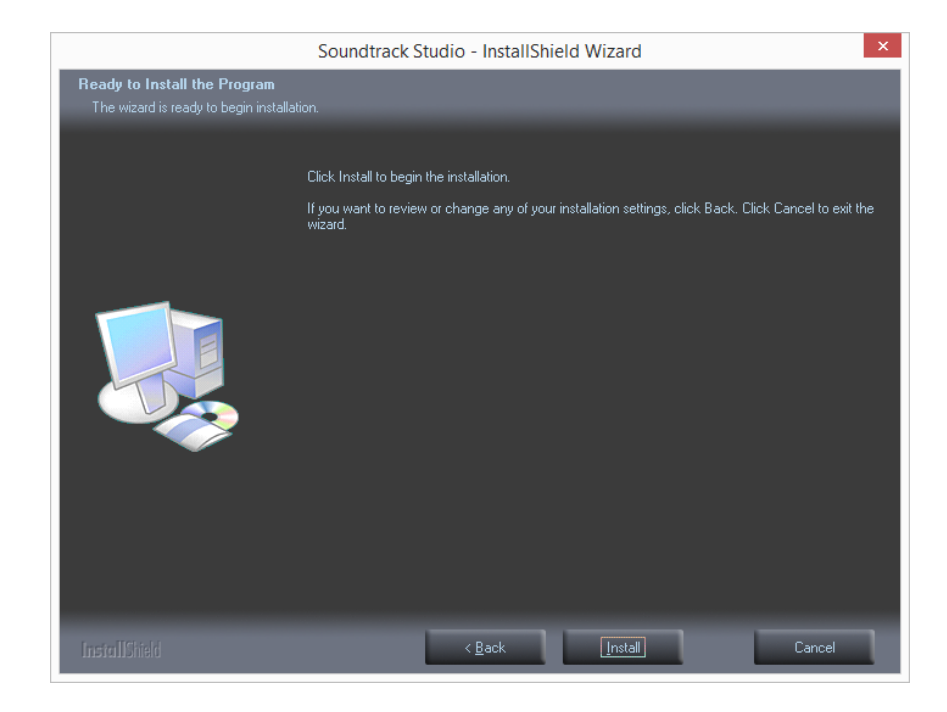

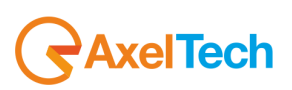

#### Click on **Finish** to exit the wizard

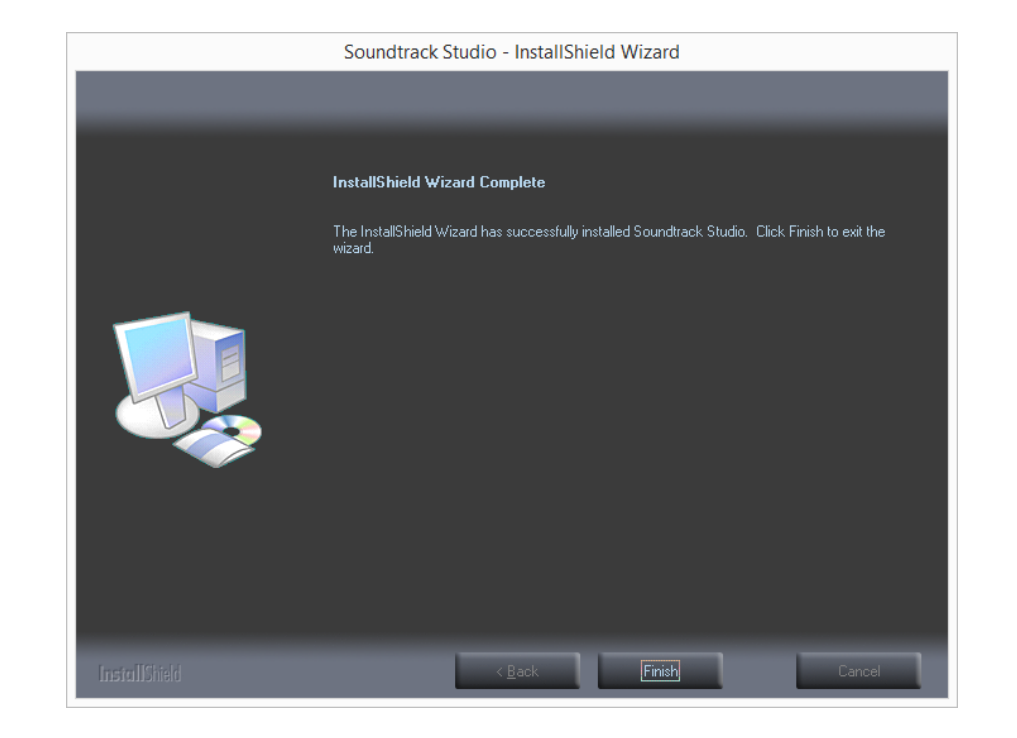

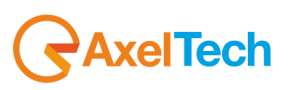

### <span id="page-8-0"></span>**2 RUN SOUNDTRACK**

Run Soundtrack Studio with double click on the Soundtrack icon. At the end of the installation soundtrack will open itself automatically. The software always will open on the on-air window playing in automatic mode. If there is not any scheduling, on-air will play random songs

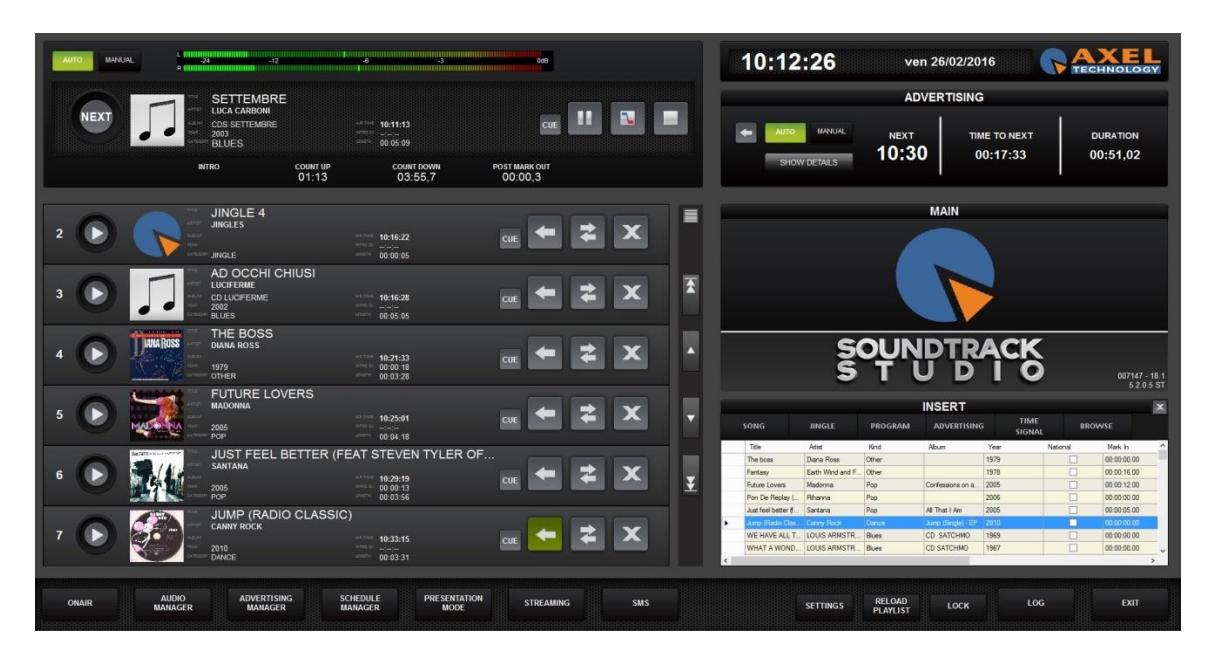

On the bottom you find the buttons to move inside the various sections of the software: **ONAIR**, **AUDIO MANAGER**, **ADVERTISING MANAGER, SCHEDULE MANAGER, PRESENTATION MODE, STREAMING, SMS, SETTINGS, RELOAD PLAYLIST, LOCK, LOG**, as shown in the following picture**.**

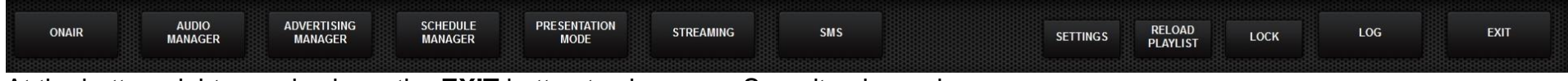

At the bottom right you also have the **EXIT** button to close your Soundtrack session.

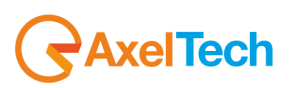

## <span id="page-9-0"></span>**3 AUDIO MANAGER**

In the **AUDIO MANAGER** section you can insert and manage all the songs and audio.

## Open the **AUDIO MANAGER** using the button on the bottom left **.** MANAGER . The following window will be shown.

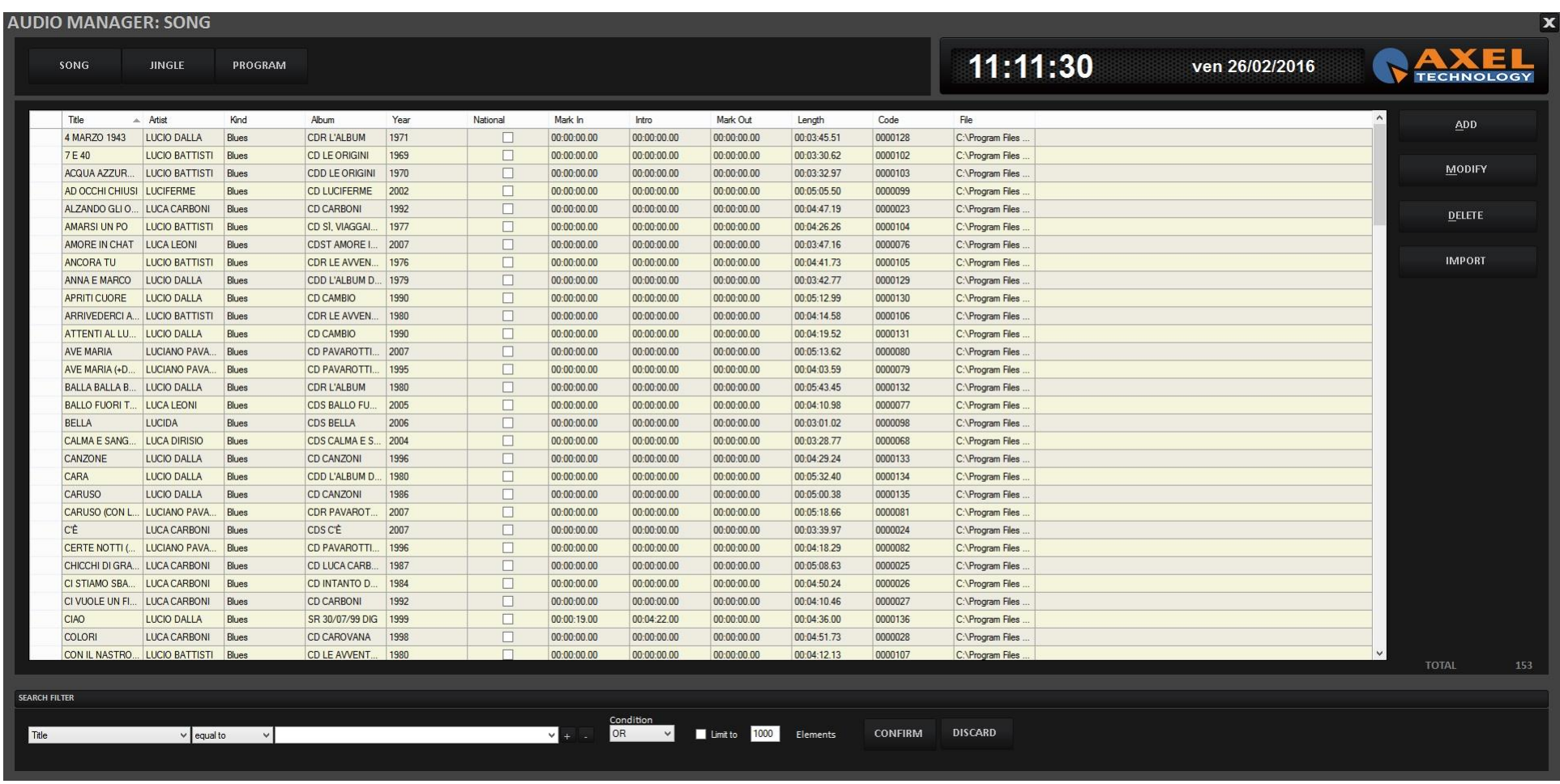

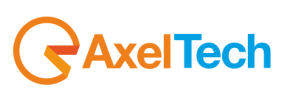

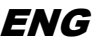

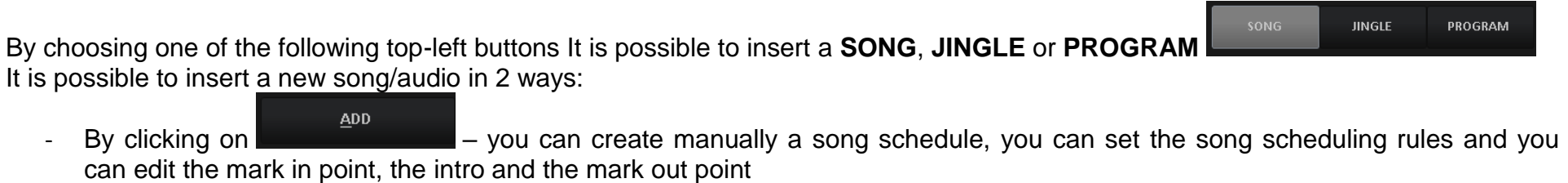

- By clicking on **EXECUTE CONTRO 2018** - you can import a song (or a group of songs) from file, folder, audio cd or FTP. The song schedule will be automatically created and can be modified by the user.

The song mask is divided into three part: **INFO**, **SCHEDULING RULES** and **EDITOR**

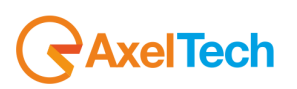

#### <span id="page-11-0"></span>*3.1.1 INFO (METADATA)*

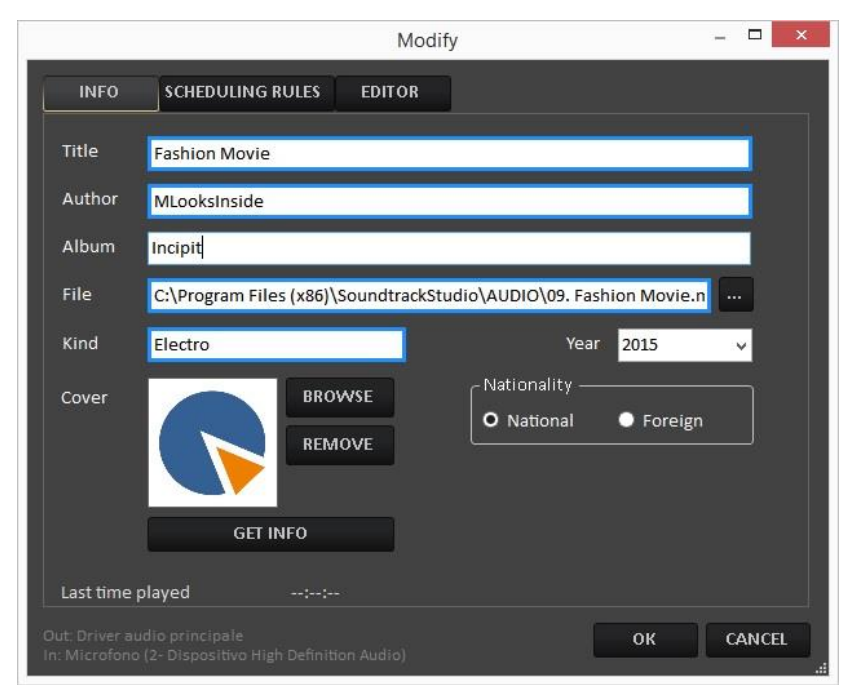

The fields highlighted in blue are compulsory. If you do not fill one of them, you will see the following error message or similar

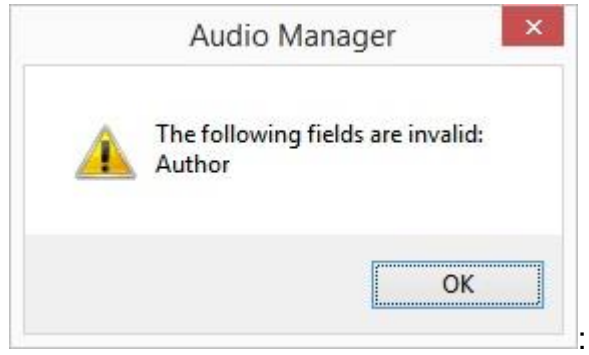

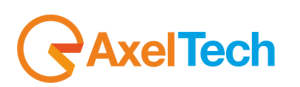

**TITLE**: Title of the song **AUTHOR**: Author of the song **ALBUM**: Album of the song **FILE**: Path of the song. It is possible to choose it using the search button **KIND**: Category (kind) of the song used for the scheduling by categories **YEAR**: Year of the song

**COVER**: Using the **BROWSE** button it is possible to connect an image (for example the cover of the album) to the song. To remove the cover image, use the **REMOVE** button.

**NATIONALITY**: select if the song has a national or foreign origin.

**GET INFO**: If the pc is connected to internet, it is possible to retrieve metadata (such as cover, album or year). The search will be based on Author and Title informations.

#### <span id="page-12-0"></span>*3.1.2 SCHEDULING RULES*

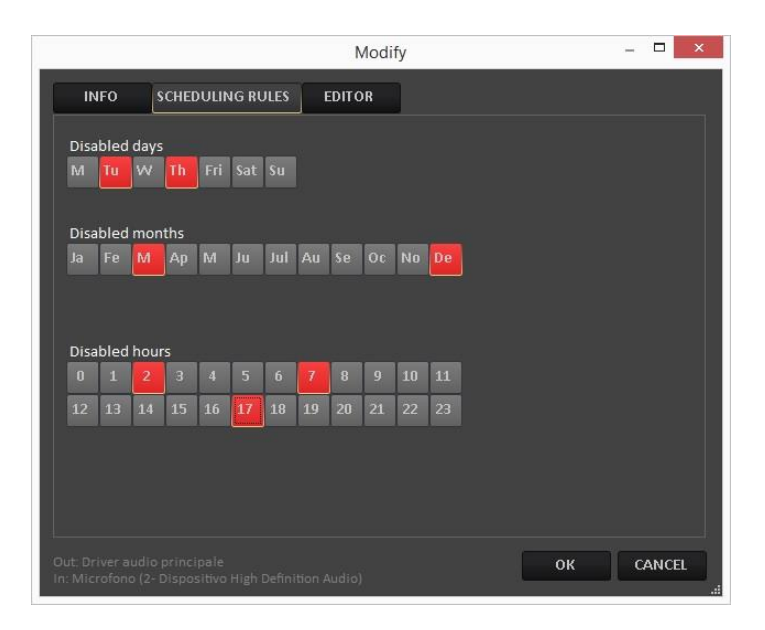

It allows to disable specific Days, Months or Hours from the scheduling

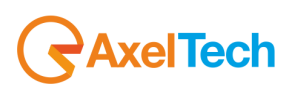

#### <span id="page-13-0"></span>*3.1.3 EDITOR*

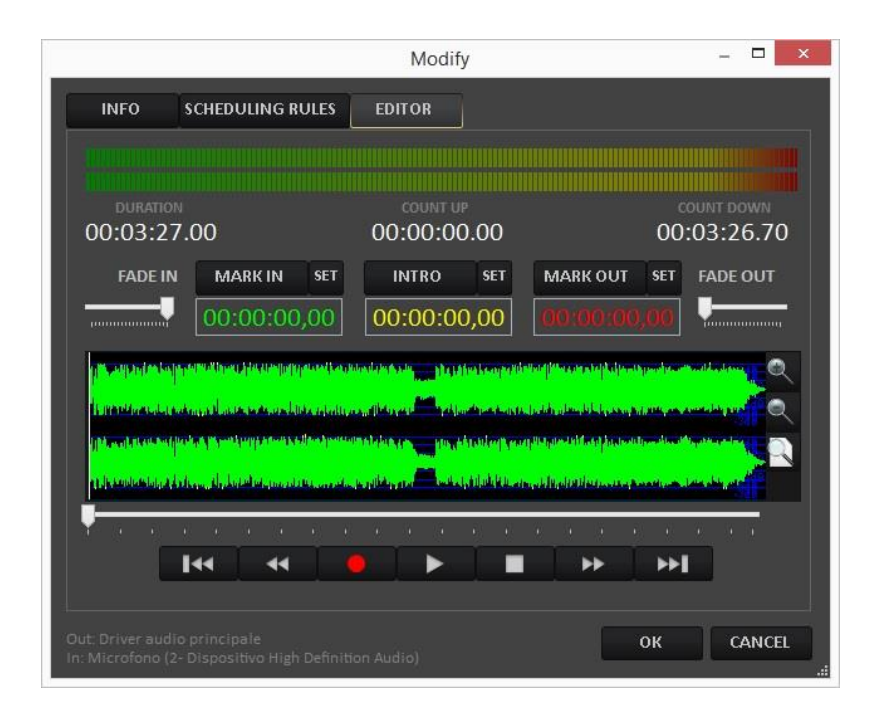

It allows to set/modify the **MARK IN**, **INTRO** and **MARK OUT** points of the song and set **FADE IN** and **FADE OUT**.

To set/modify the **MARK IN**, **INTRO** and **MARK OUT** points, set the cursor on the point you want to set and press **SET** close to the related parameter. After the setting you will see the new point value.

**FADE IN** 

**FADE OUT** 

To set/modify **FADE IN** and **FADE OUT**, move the **FADE IN** and **FADE OUT** cursors .

Moving the **FADE IN** cursor to the left you can increase the fade in time until a maximum of 20 seconds. Moving the **FADE OUT** cursor to the right you can increase the fade out time until a maximum of 20 seconds.

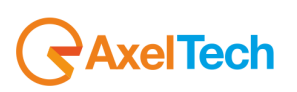

**NB**: It is possible to enlarge the window to full screen in order to have a more detailed waveform.

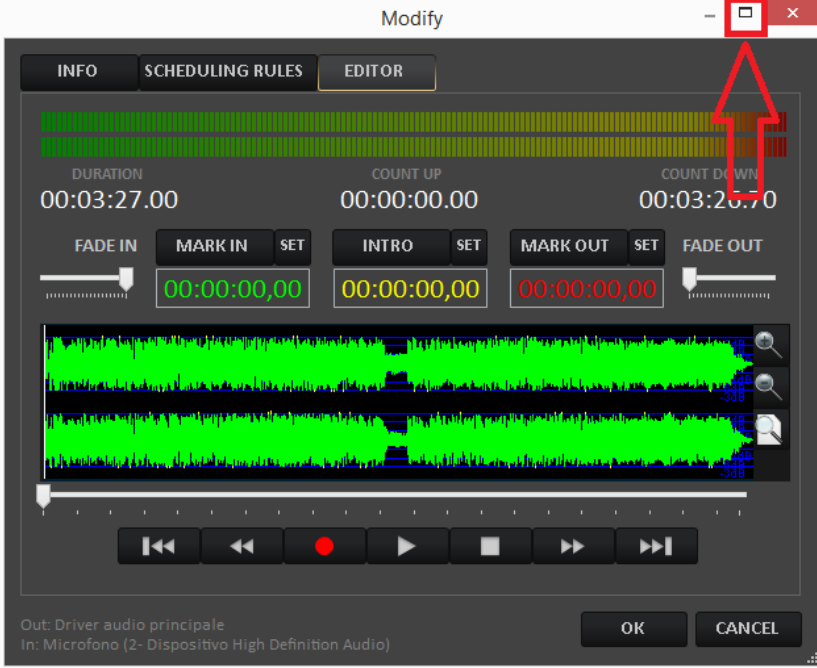

You have the zoom controllers on the right side:

To increase the waveform zoom click on

To decrease the waveform zoom click on

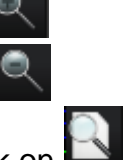

To have the standard waveform zoom click on .

Under the waveform you have the media controls.

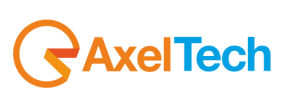

By moving the following cursor you can directly skip to the interested song point:

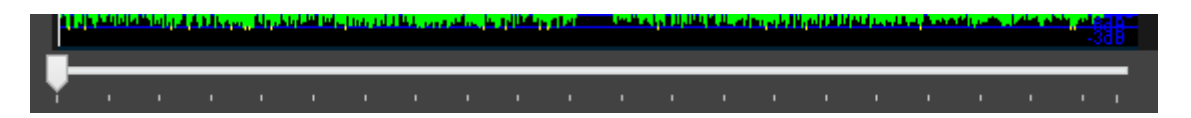

It moves the cursor at the set mark in point. By clicking it a second time you will move the cursor at the beginning of the song.

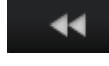

 $\sf{H}$ 

10 seconds rewind

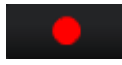

It actives the recording, overwriting the existing audio

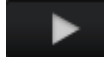

plays the song from the current position

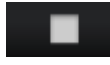

stops the song at the desired position

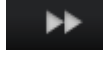

10 seconds forward

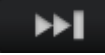

 $\vert$  It moves the cursor at the set mark out point. By clicking it a second time you will move the cursor at the end of the song.

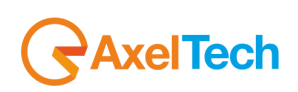

#### <span id="page-16-0"></span>*3.2 IMPORT*

The **IMPORT** button allows you to import audio in different ways and from different sources.

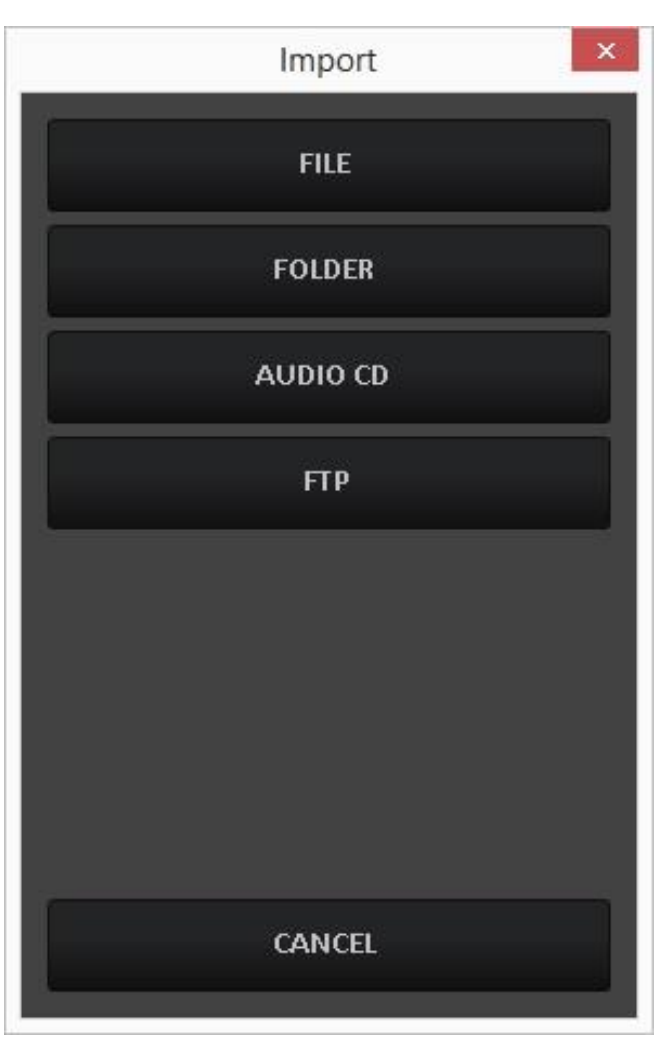

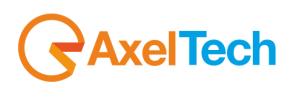

#### <span id="page-17-0"></span>*3.2.1 FILE*

This tool is useful if you want to import a single song from a specific path. It will open a windows search instance where to find the audio file you want to import.

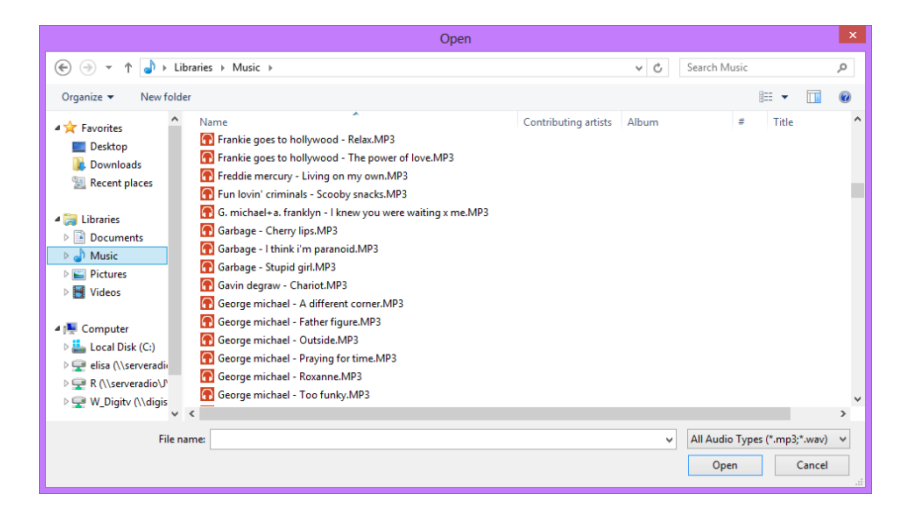

Choose the file to be imported and press **OPEN**.

Soundtrack Studio will automatically create the scheduling of the song filling it with the metadata (tag).

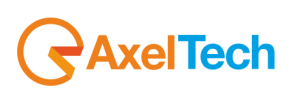

#### <span id="page-18-0"></span>*3.2.2 FOLDER*

This tool is useful if you want to import a whole folder or many files contained in the same folder. It will open a windows search instance where to find the folder that contains the audio file you want to import

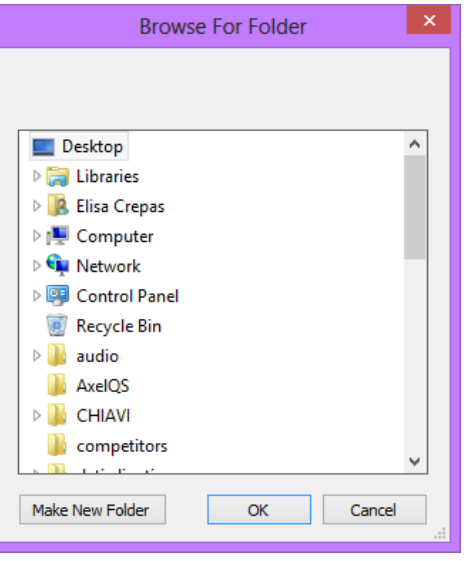

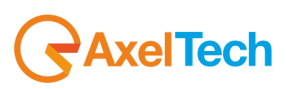

Once you have selected the folder press **OK**, you will see the following window:

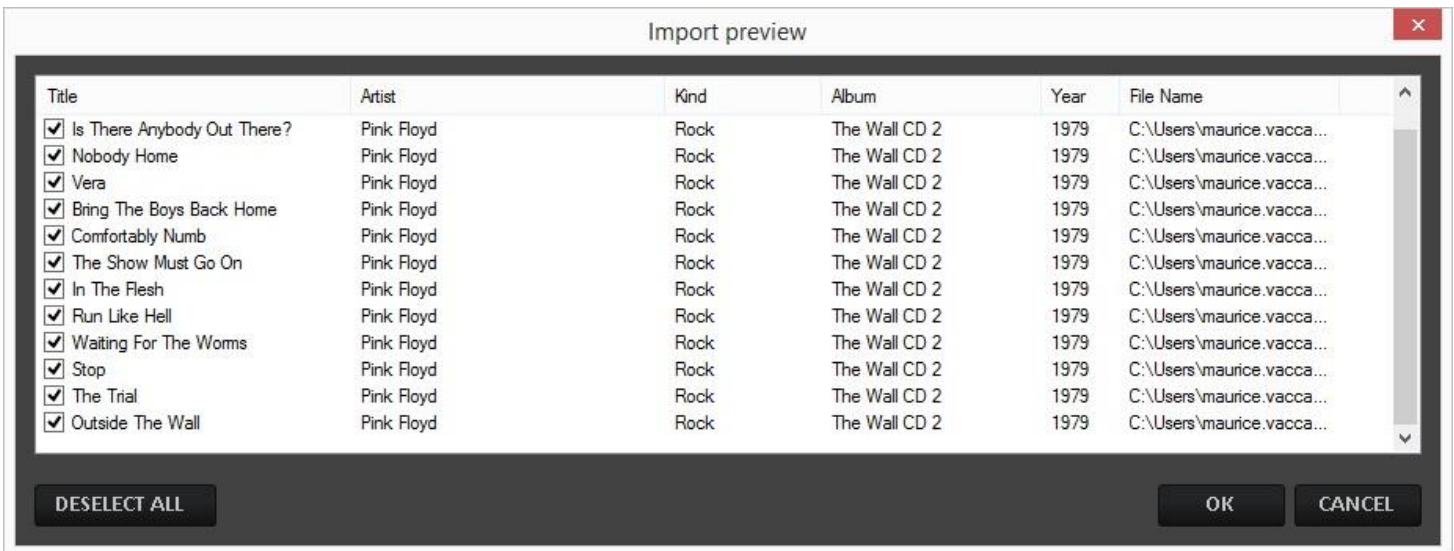

Select all songs that you want to import. Click on **OK** to confirm or click on **Cancel** to discard the importation.

**Deselect All** helps you to deselect all songs just with one click.

If any song is selected, you will see the **Select All** button; it helps you to select all songs just with one click.

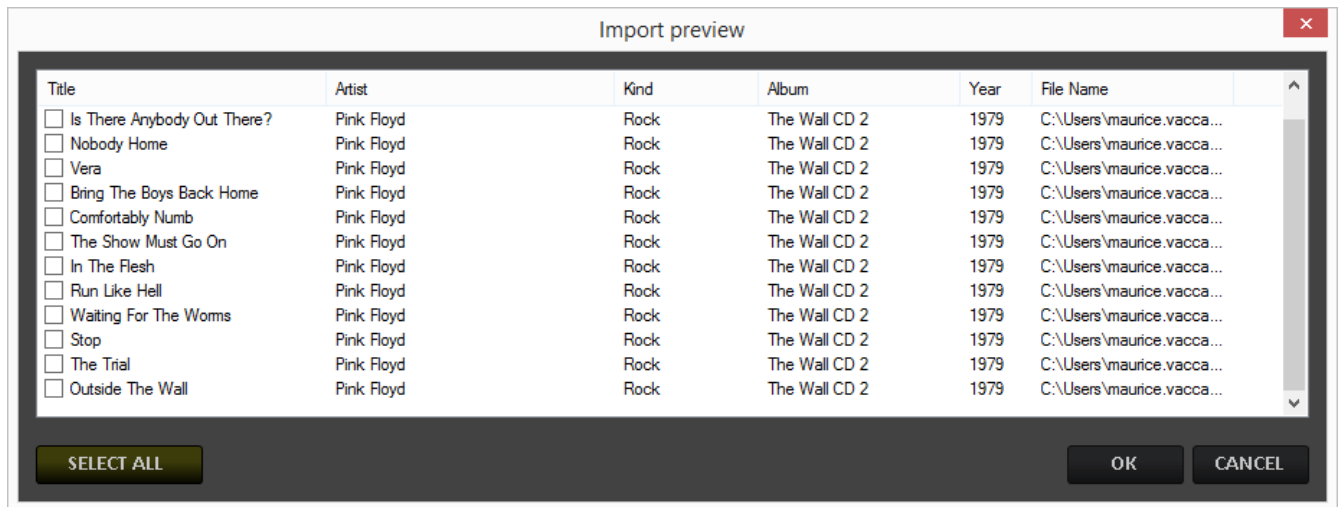

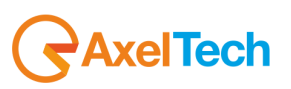

#### <span id="page-21-0"></span>*3.2.3 AUDIO CD*

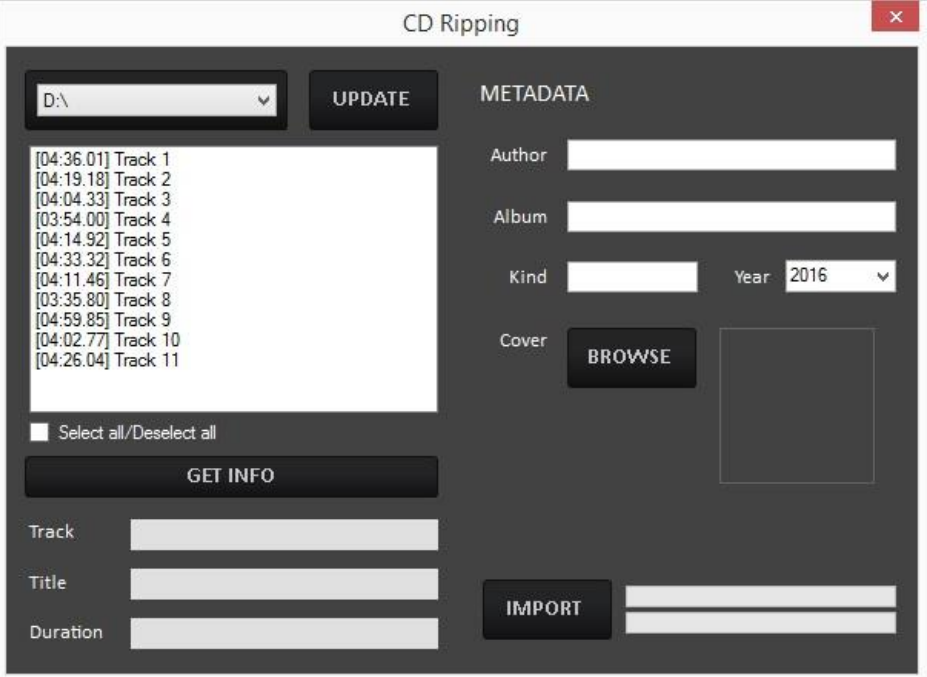

This tool allows to rip audio tracks from a cd.

Select the track (or the tracks) to be imported, insert the information to be imported on the song schedule (Title, Track, Album, Genre…) and press the **IMPORT** button to rip the songs.

The **GET INFO** button, if the pc has an internet connection, will retrieve from CCDB all the information about the cd and it fills the metadata fields automatically, as shown in the following picture:

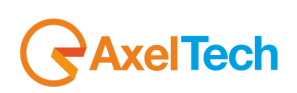

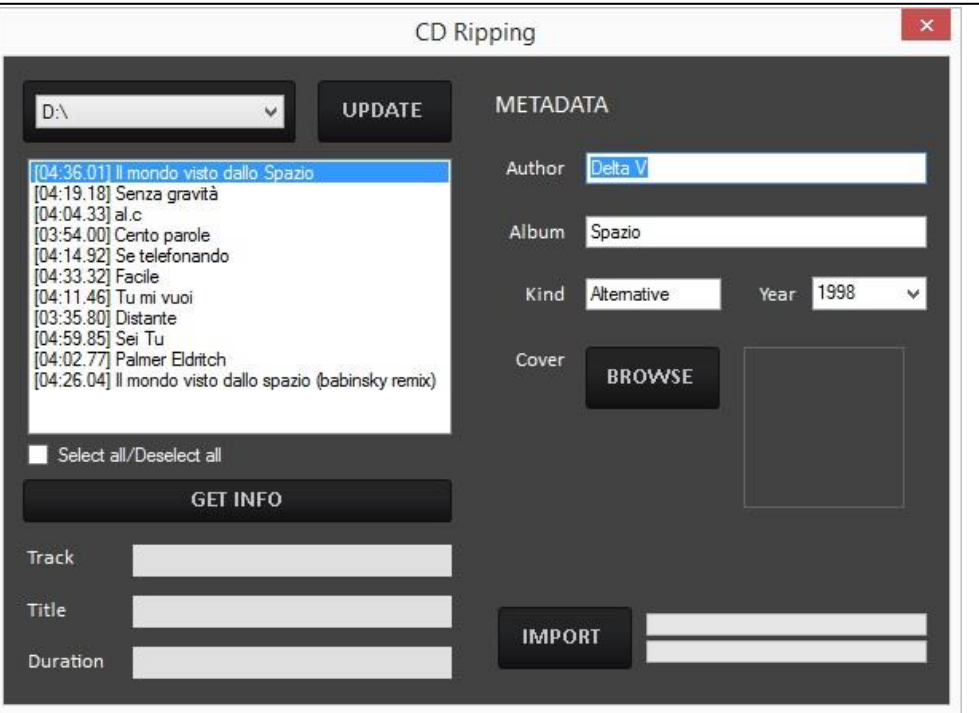

**All the** songs/audio can be:

MODIFIED by the **MODIFY** button DELETED by the **DELETE** button

By clicking on **Browse** you can also associate a picture with the whole album.

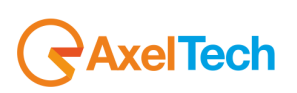

#### <span id="page-23-0"></span>*3.2.4 FTP*

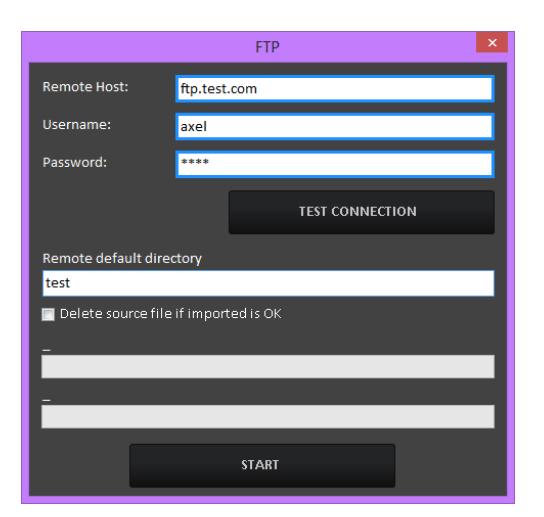

You can also import audio songs from an FTP. Fill the following connection details:

**Remote Host**: ftp host address

**Username**: Username (provided by the host)

**Password**: Password (provided by the host)

**Test connection**: After the insertion of the ftp settings, it is possible to check the connection

**Remote default directory**: Folder or directory where to find the files to be downloaded

**Delete source if imported is Ok**: If enabled, when the download is completed, the system will delete the source file from the ftp folder **Start** will run the download process.

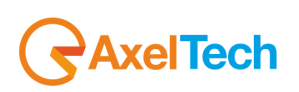

#### <span id="page-24-0"></span>*3.3 SEARCH*

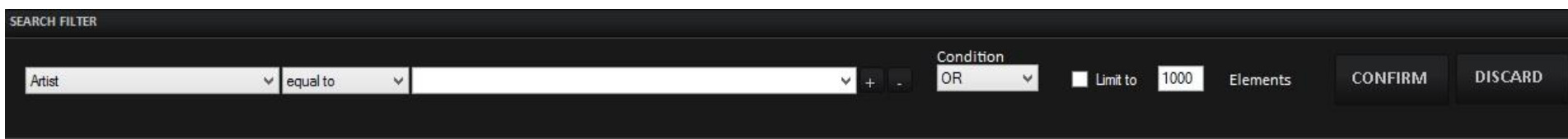

A search tool is available with different filters, helping you with songs or audio searches.

To add more filters press the **+** button, to delete a filter press the related **–** button.

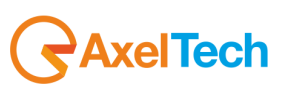

## <span id="page-25-0"></span>**4 ADVERTISING**

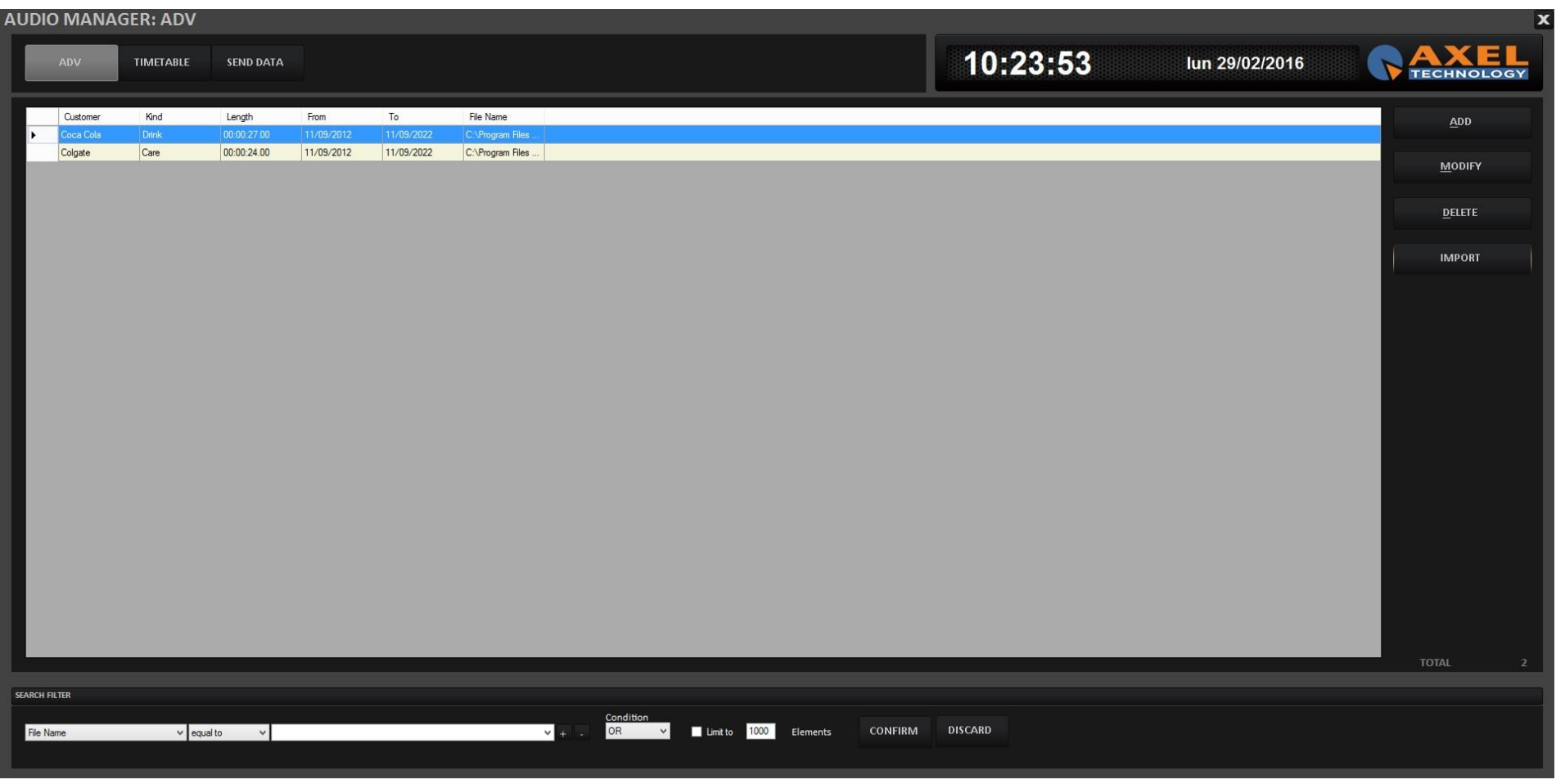

Use the **ADD** button to import a new advertising.

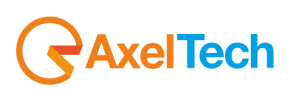

#### <span id="page-26-0"></span>*4.1.1 INFO (METADATA)*

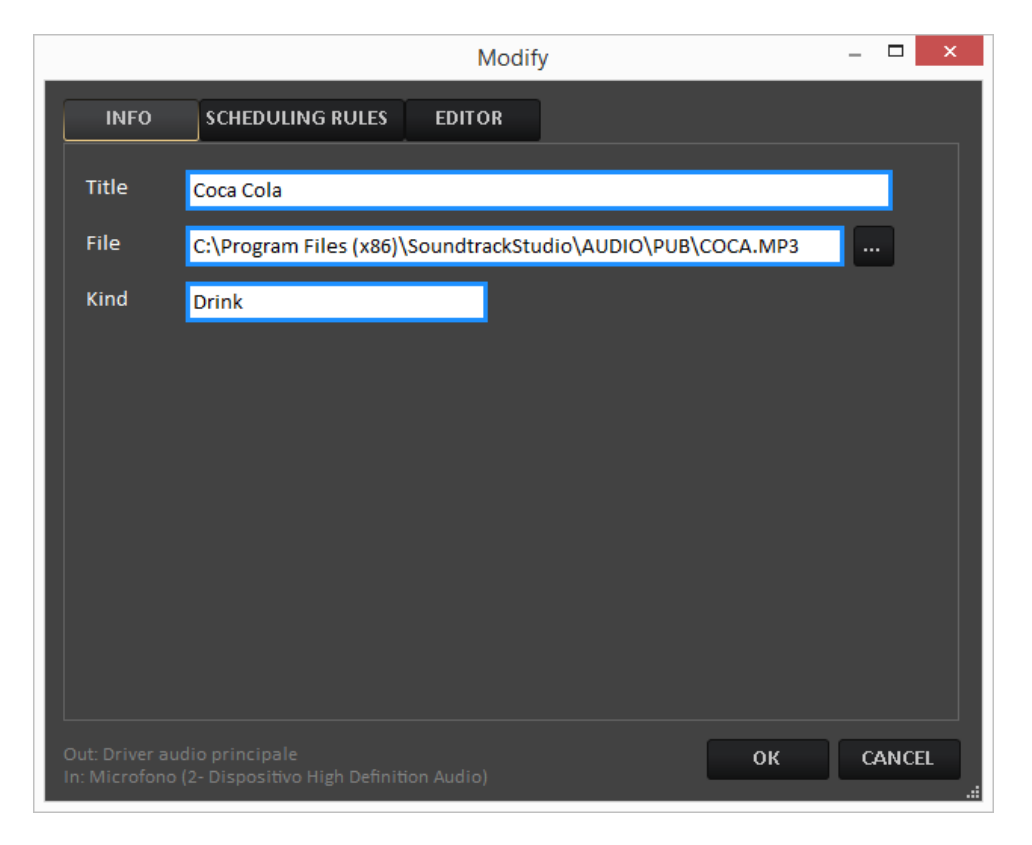

**TITLE**: Name of the customer **FILE**: Path of the audio spot file. Type it using the keyboard or choose it using the search button **KIND**: Spot/Product category

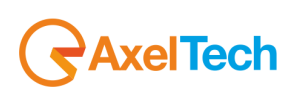

#### <span id="page-27-0"></span>*4.1.2 SCHEDULING RULES*

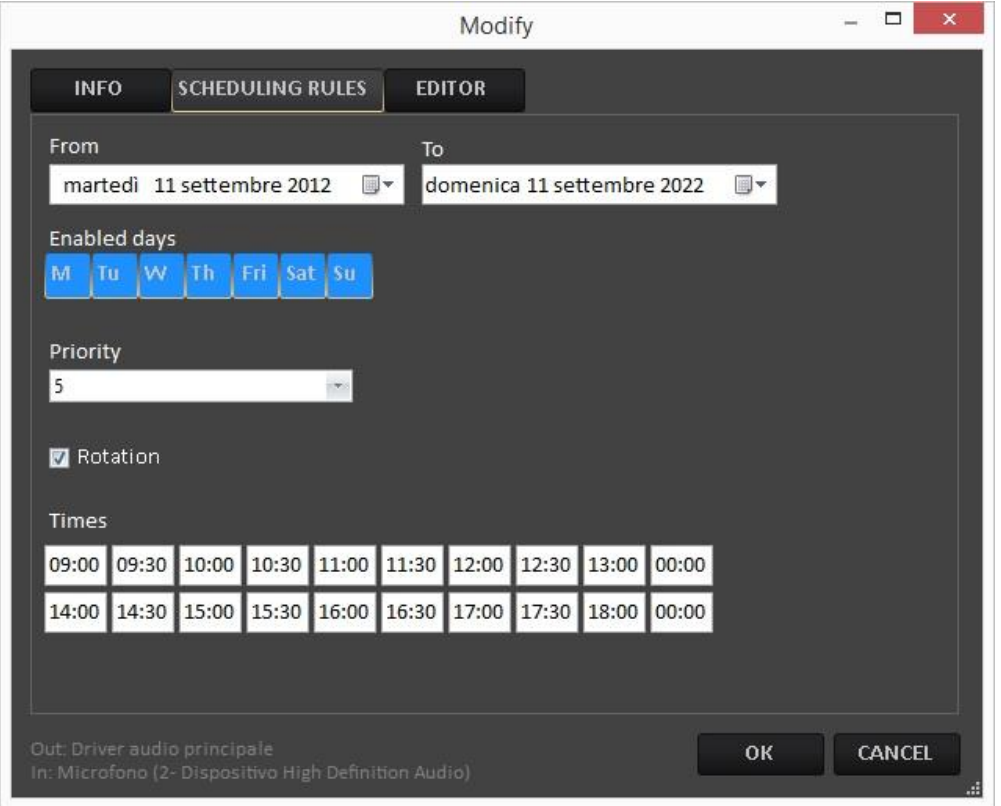

**From/To** select the time period in which your scheduling rules are valid.

**Enabled days:** for the audio file here you can select in which days it has to be aired.

**Priority:** select the priority level for the audio spot in a cluster.

**Times:** here you can select all the clusters in which the spot will be reproduced.

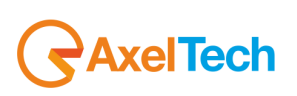

#### <span id="page-28-0"></span>*4.1.3 EDITOR*

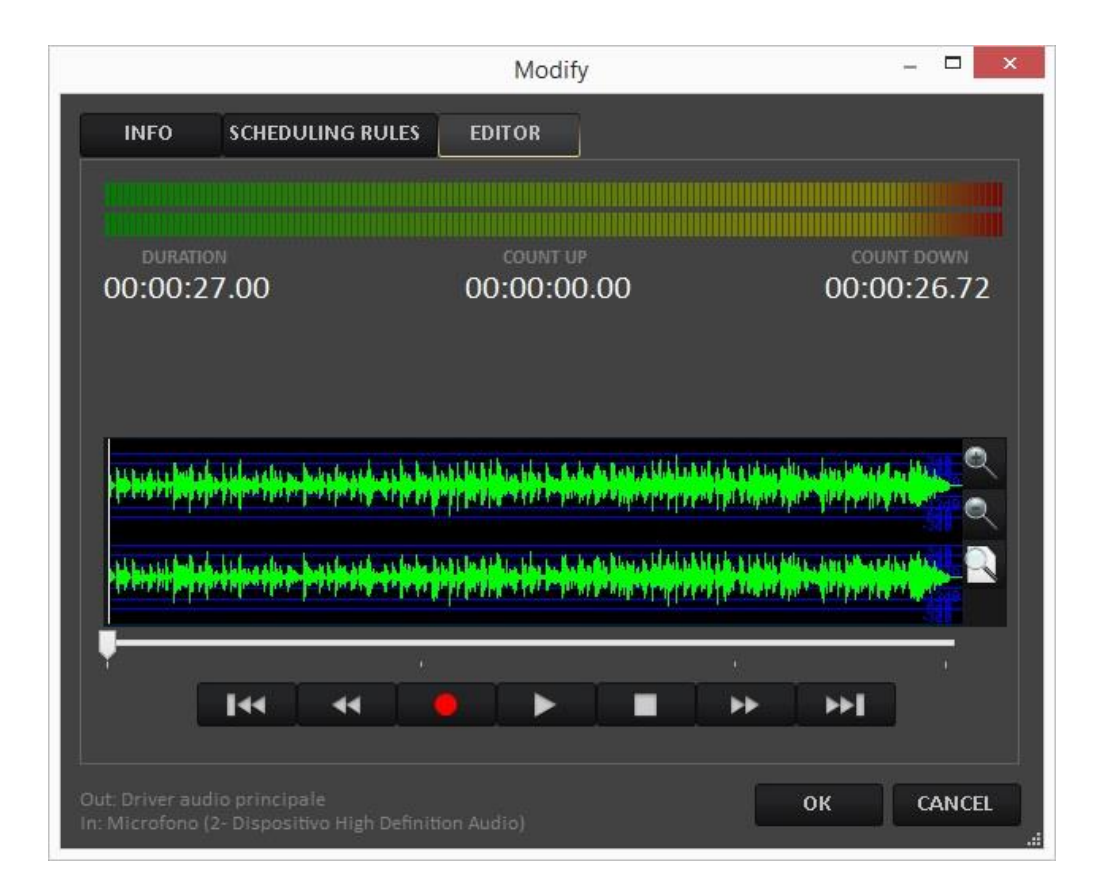

Allows the audio listening through the media controls. It is also possible to record a new audio content, overwriting the existing one.

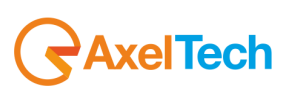

#### <span id="page-29-0"></span>*4.2 SEND DATA*

Once the advertising insertion is been completed, it is possible to **MODIFY** or **DELETE** for every spot.

**ATTENTION:** Use the top-left **SEND** button to upload the changed advertising list to your broadcast playout, as shown in the following picture.

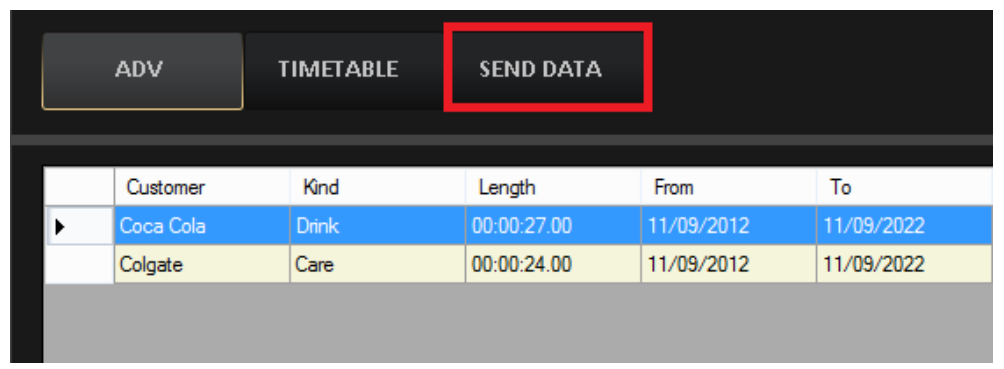

Select from the following mask the schedule range to be sent. Select the start (**From**) and end (**To**) date.

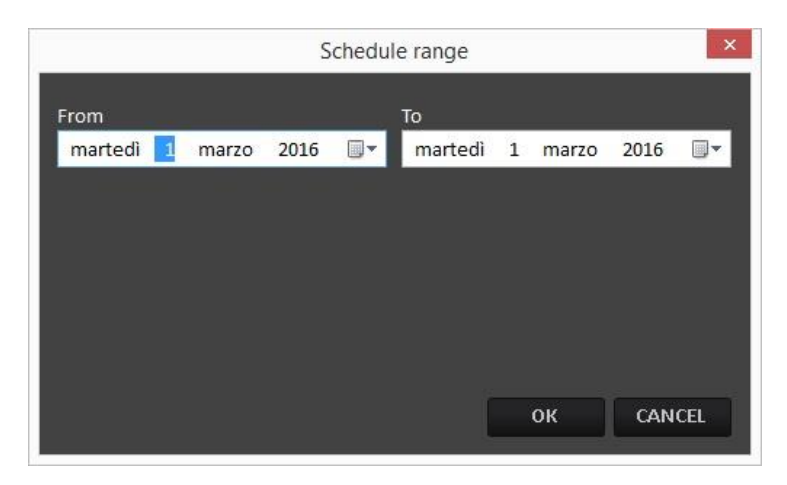

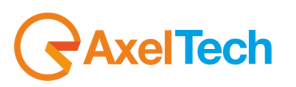

### <span id="page-30-0"></span>5 **SCHEDULE MANAGER**

**SCHEDULE** 

Click on the bottom button **the scheduling section**.

On Soundtrack Studio it is possible to create two different scheduling ways.

A **Weekly Schedule(Schedule Manager: Fillers)**

An **Events Scheduler(Schedule Manager: Events)**

A **Daily Playlist(Schedule Manager: Daily Playlist)**

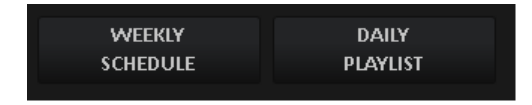

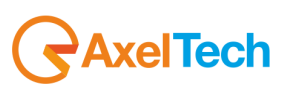

#### <span id="page-31-0"></span>*5.1.1 SCHEDULE MANAGER: FILLERS*

In this section you can set the musical scheduling for all the week. You will see the following screen:

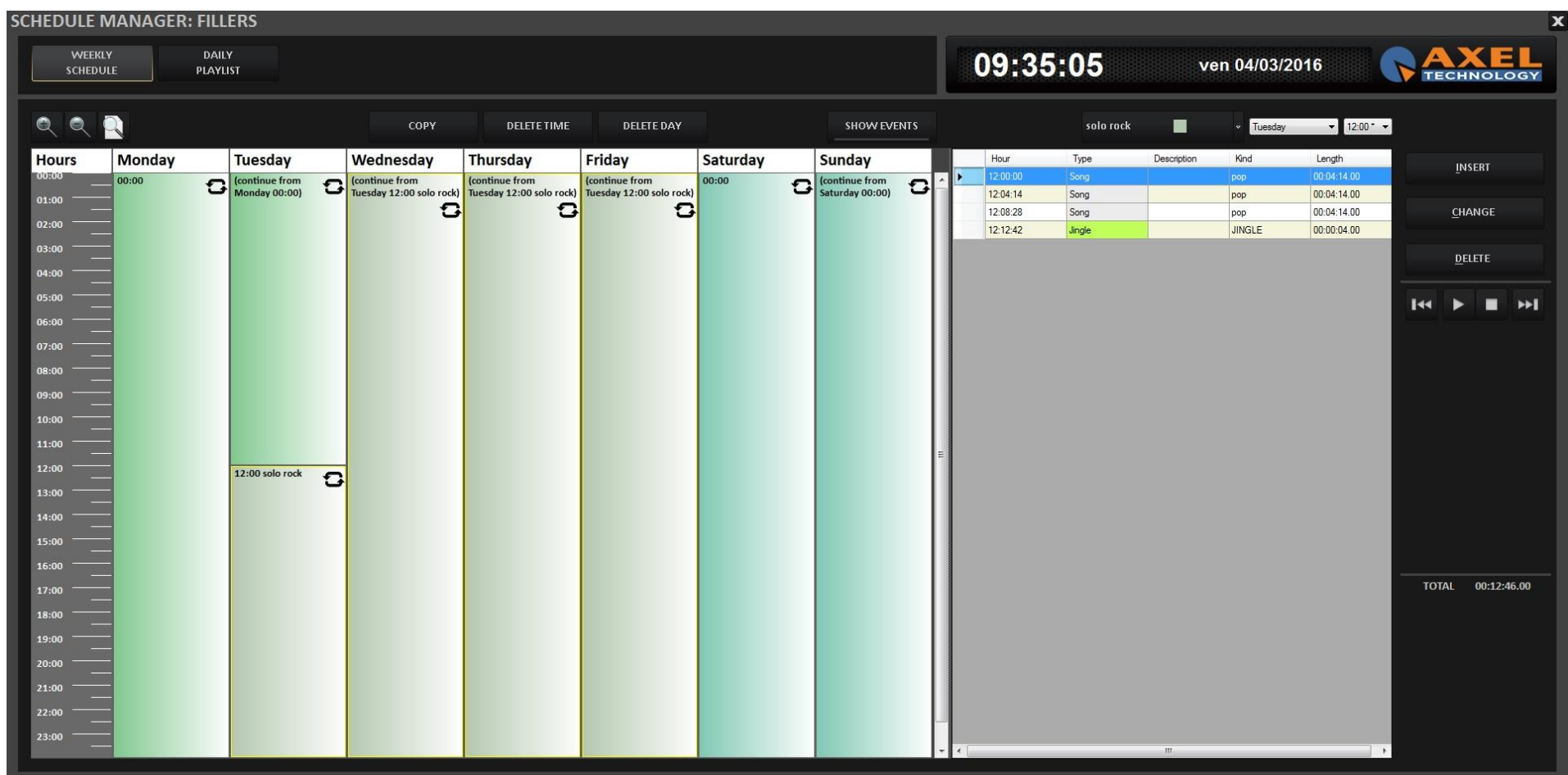

Select the day and hour to be scheduled by the following top-right menu:

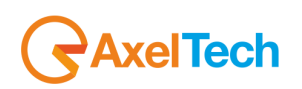

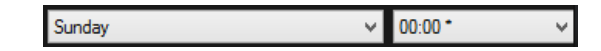

Choose which operation you want to do from the following menu:

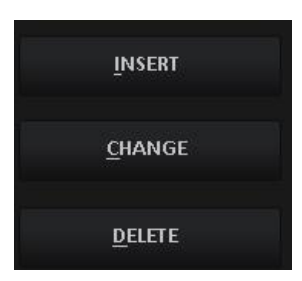

To insert a new song/audio after the selected item press the **INSERT** button. To change the selected item press the **CHANGE** button. To delete the selected item press the **DELETE** button.

#### **INSERT or CHANGE buttons**

Select the type of file (or the type of command pressing **External Command** button) you want to insert from the following list:

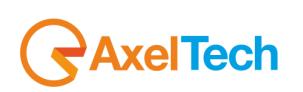

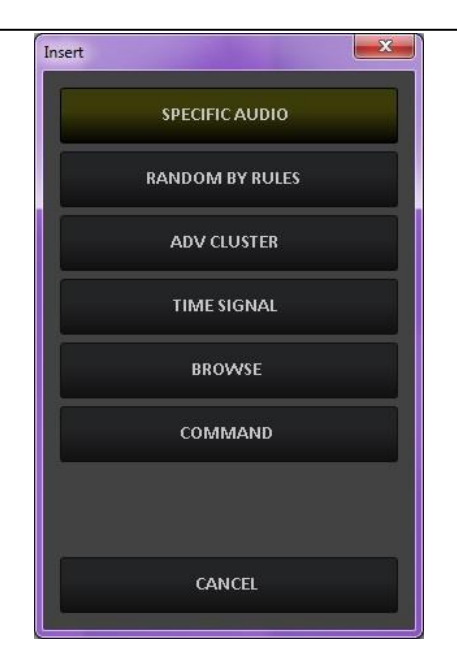

**SPECIFIC AUDIO** – It will open a window with the list of all the audio inserted on AUDIO MANAGER

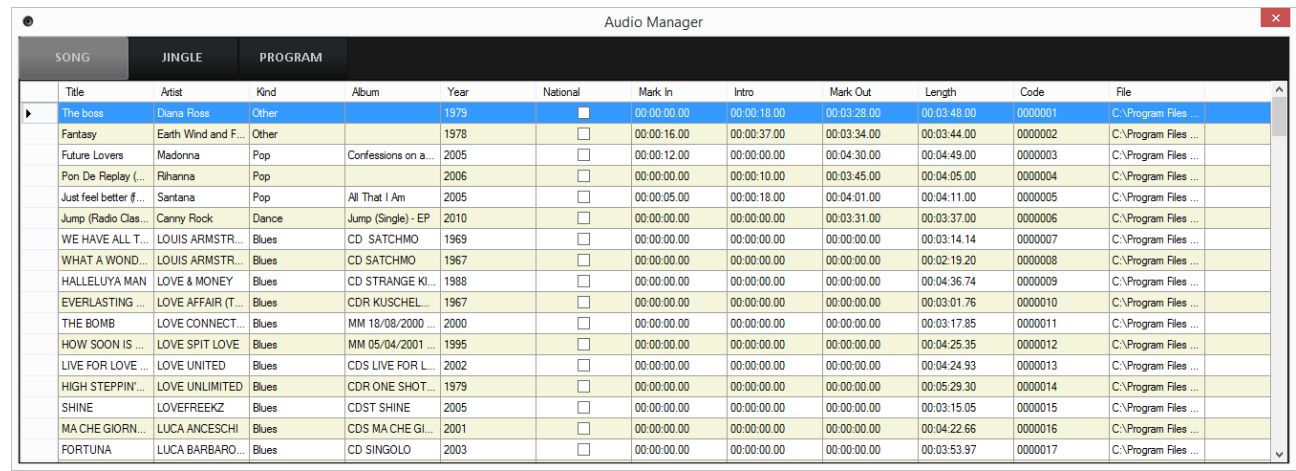

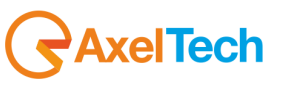

To insert a song/audio choose it from the list and double click on it.

**RANDOM BY RULES** – Allows the song/audio insertion, following some rules that you have to define. The title of the song (or audio) will be automatically chosen at the moment of the insertion on the On-Air playlist.

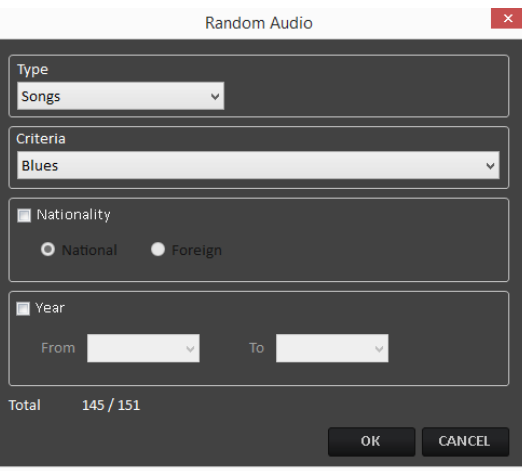

The parameters that can be chosen are:

- **TYPE**: It is possible to choose among Songs, Songs by Author, Jingles and Programs.

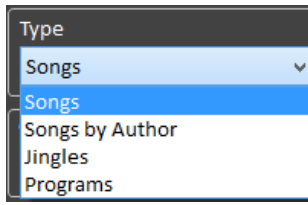

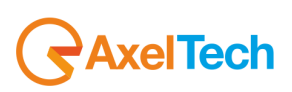

- **CRITERIA**: Allows to choose the KIND (category) of song, jingles or programs. The system will choose only among the audios that have that kind on their schedule (song manager)

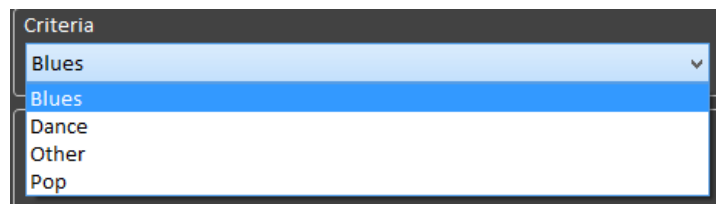

- **NATIONALITY** (only for SONGS): It is possible to choose between National or Foreign. The system will choose only among the songs that have that nationality on their schedule (song manager).
- **YEAR** (only for SONGS): It is possible to define a Year range for the choice (e.g. only songs of a year between 1990(**From**) and 1999(**To**).

- The **TOTAL** field will show the number of songs/audio which respect all the parameters as shown in the following example:

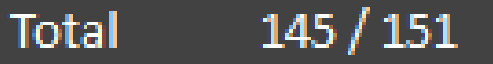

**ADV CLUSTER** – If the advertising playlist was correctly sent, it allows to choose a cluster among the ones available

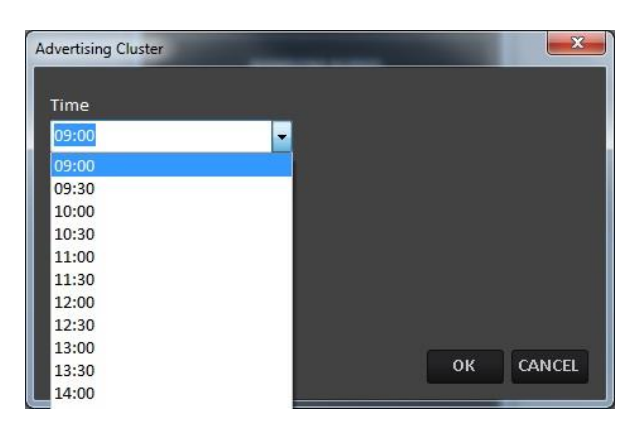

**TIME SIGNAL** – Inserts a time signal

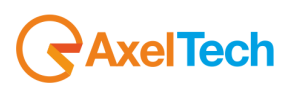
**BROWSE** – Allows the insertion of an audio file not scheduled on Audio Manager, it will be added directly from your folders as shown in the following picture:

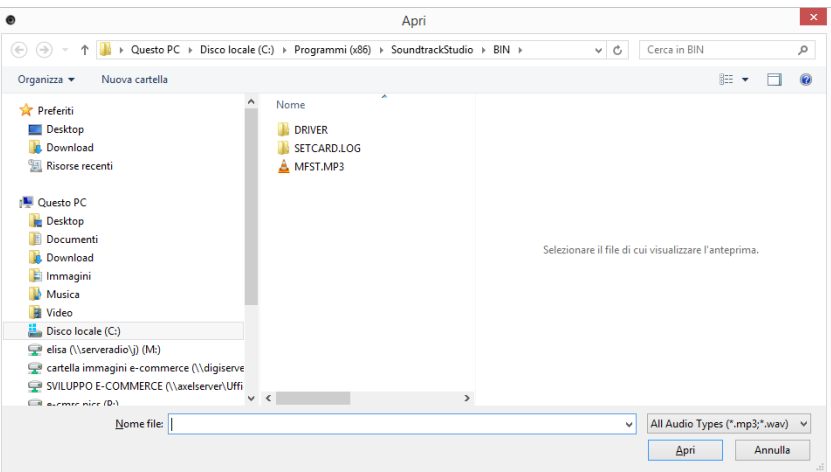

**COMMAND** – Allows the insertion of a special command

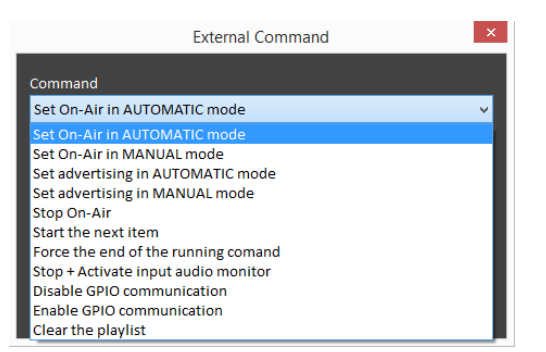

When the command will be executed on air, the system will do what asked by the command.

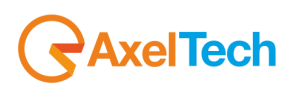

By the following player controls you can have the preview of the selected audio:

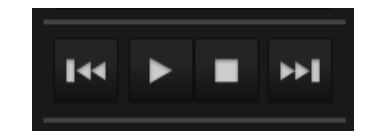

Be sure to select from **Settings** > **Audio Hardware** a different soundcard output from the **OnAir audio output**. If not you will air also the audio preview:

Monitor Out Altoparlanti (2- Dispositivo High Definition Audio)

Other buttons:

#### **COPY**

Allows to copy or replace a scheduling into another time or day.

Open the clock you want to copy (for example Sunday 00:00), then press the **COPY** button, and it will appear a new window where it is possible to choose where to copy the selected clock.

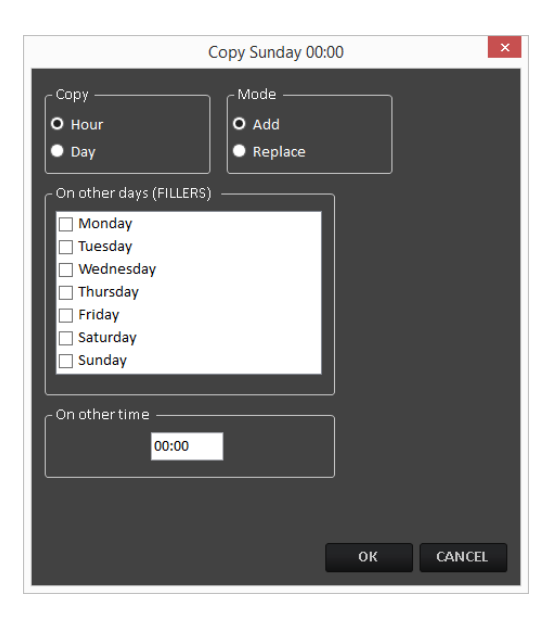

┲

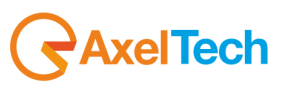

## *5.1.2 EVENTS*

## **T SHOW EVENTS**

You can also schedule a special weekly event. Click on the start events planning.

All the audio/songs scheduled in the **EVENTS** section, will be inserted by the automation directly on the on-air playlist but not before the time they are scheduled in.

Right-click in the chosen time slot and select the option to confirm it:

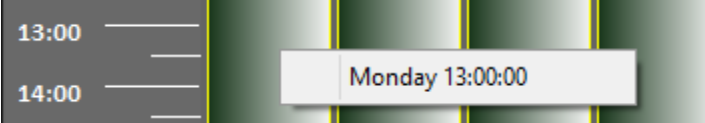

Or select the time slot from the top-right menus:

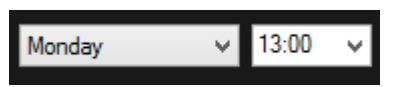

Example: If on Monday 13.00 there is a TIME SIGNAL scheduled, every Monday at 13.00 on-air will insert a TIME SIGNAL at the end of the audio/song playing at that moment.

The EVENT priority is higher than the FILLERS SCHEDULE and than the DAILY PLAYLIST, but the EVENT will not interrupt the ON-AIR item.

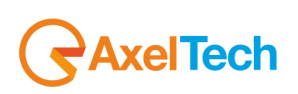

Decide which operation you want to do from the following menu:

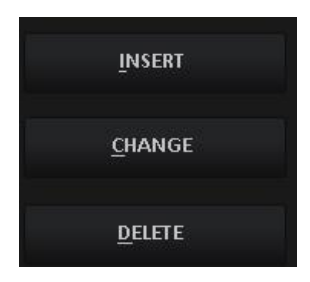

To insert a new song/audio after the selected item press the **INSERT** button. To change the selected item press the **CHANGE** button. To delete the selected item press the **DELETE** button.

#### **INSERT or CHANGE buttons**

Select the type of file (or the type of command pressing **Command** button) you want to insert from the following list:

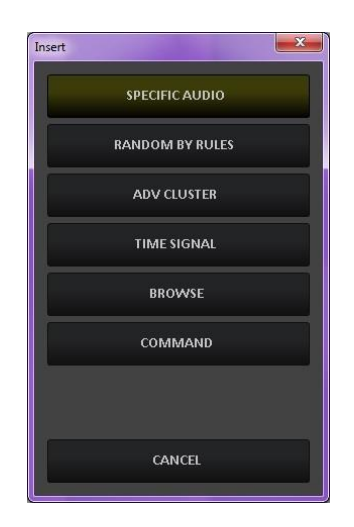

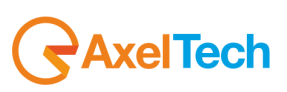

**SPECIFIC AUDIO** – It will open a window with the list of all the audio inserted on AUDIO MANAGER

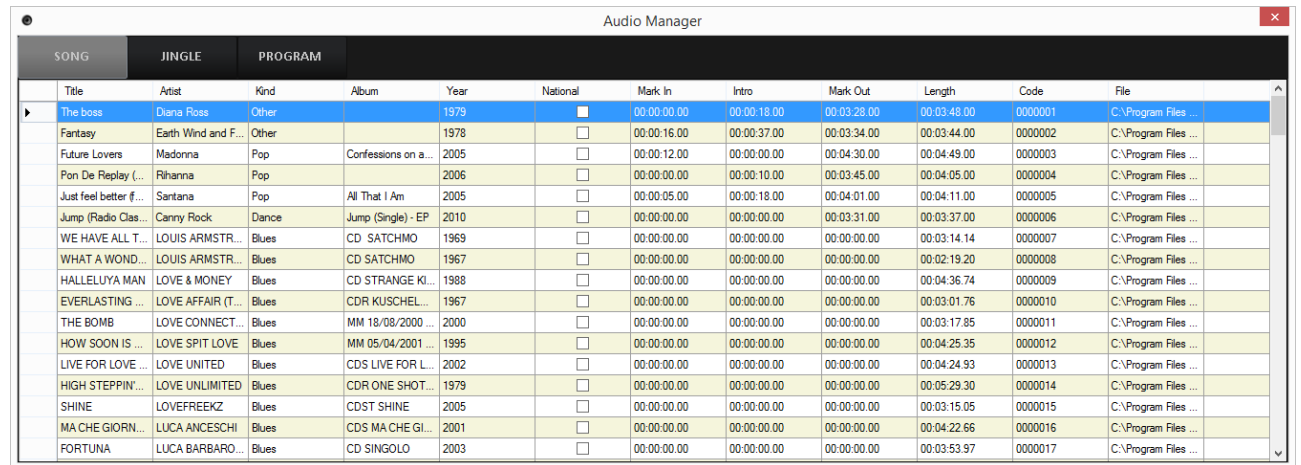

To insert a song/audio choose it from the list and double click on it.

**RANDOM BY RULES** – Allows the song/audio insertion, following some rules that you have to define. The title of the song (or audio) will be automatically chosen at the moment of the insertion on the On-Air playlist.

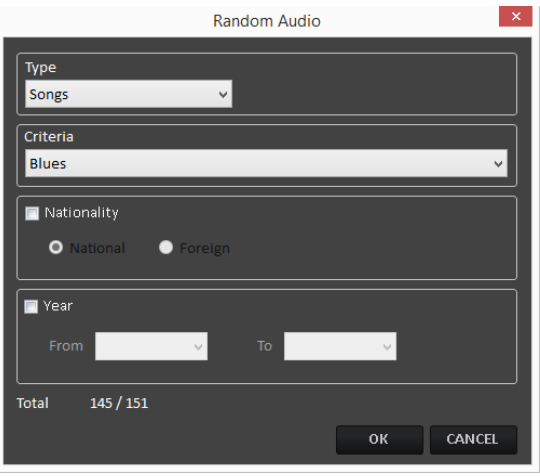

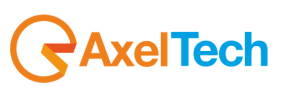

The closable parameters that can be chosen are:

- **TYPE**: It is possible to choose among Songs, Songs by Author, Jingles and Programs.

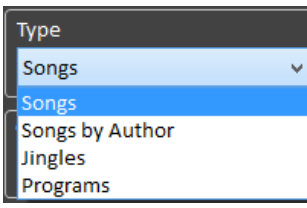

- **CRITERIA**: Allows to choose the KIND (category) of song, jingles or programs. The system will choose only among the audios that have that kind on their schedule (song manager)

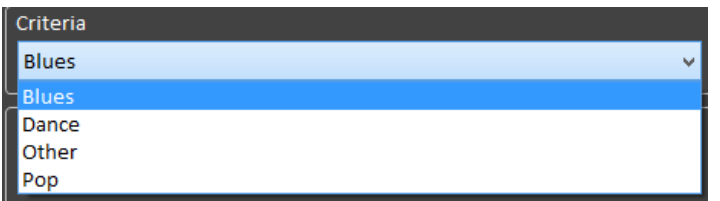

- **NATIONALITY** (only for SONGS): It is possible to choose between National or Foreign. The system will choose only among the songs that have that nationality on their schedule (song manager).
- **YEAR** (only for SONGS): It is possible to define a Year range for the choice (e.g. only songs of a year between 1990(**From**) and 1999(**To**).

The **TOTAL** field will show the number of songs/audio which respect all the parameters as shown in the following example:

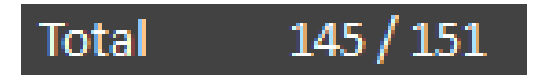

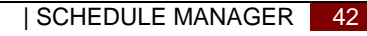

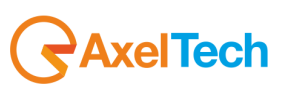

**ADV CLUSTER** – If the advertising playlist was correctly sent, it allows to choose a cluster among the ones available

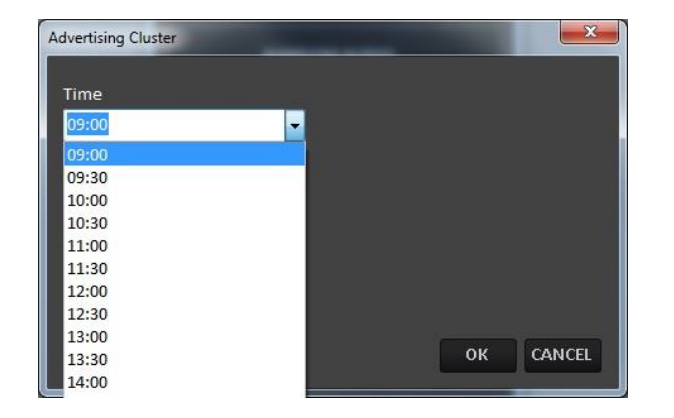

#### **TIME SIGNAL** – Inserts a time signal

**BROWSE** – Allows the insertion of an audio file not scheduled on Audio Manager, it will be added directly from your folders as shown in the following picture:

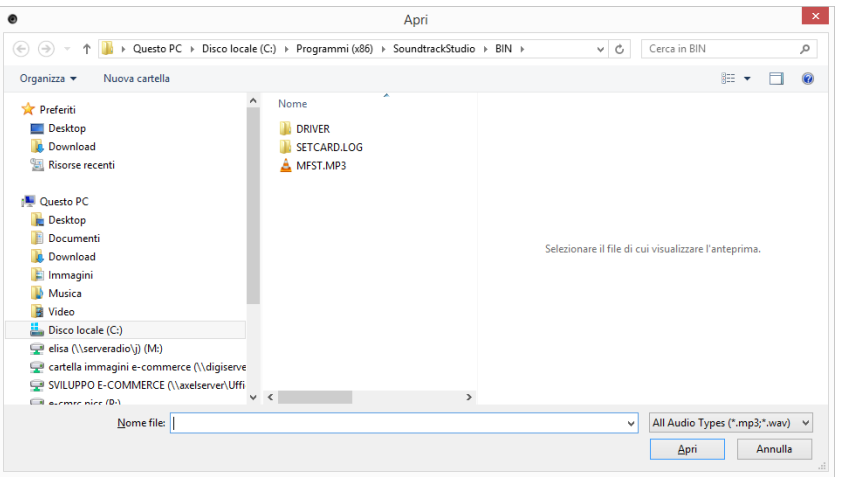

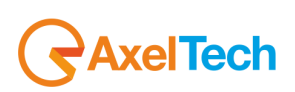

**COMMAND** – Allows the insertion of a special command

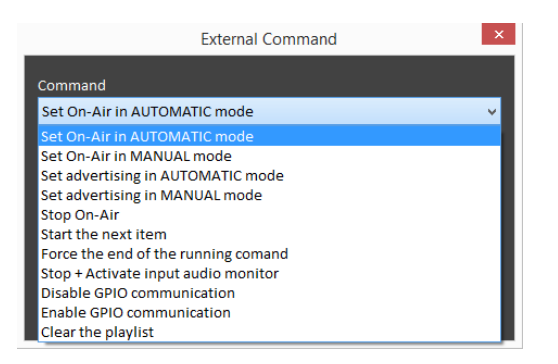

When the command will be executed on air, the system will do what asked by the command.

By the following player controls you can have the audio preview of the selected item:

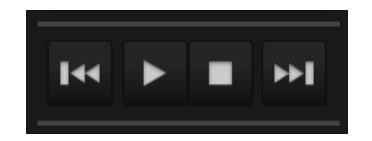

Be sure to select from **Settings** > **Audio Hardware** a different soundcard output from the **OnAir audio output**. If not, you will broadcast also the audio preview:

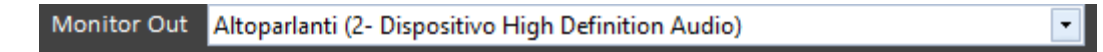

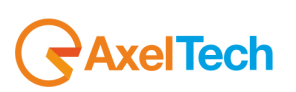

#### Other buttons:

#### COPY

Allows to copy or replace a scheduling into another time or day.

Open the clock you want to copy (for example Sunday 00:00), then press the **COPY** button, and it will appear a new window where it is possible to choose where to copy the selected clock.

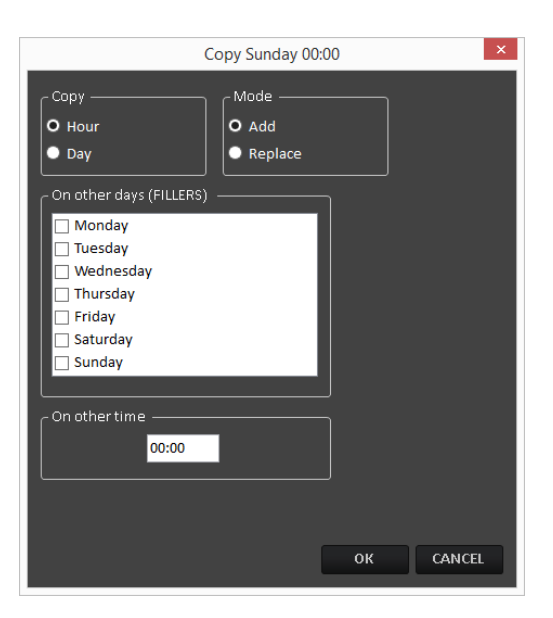

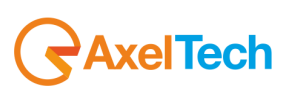

## *5.1.3 DAILY PLAYLIST*

You can build a specific playlist for a specific date by the DAILY PLAYLIST section

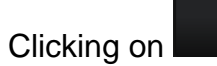

**DAILY** 

Clicking on **WARKLIST WARKLISH WAS VIOL** you will go into the section to build a specific playlist for a specific date.

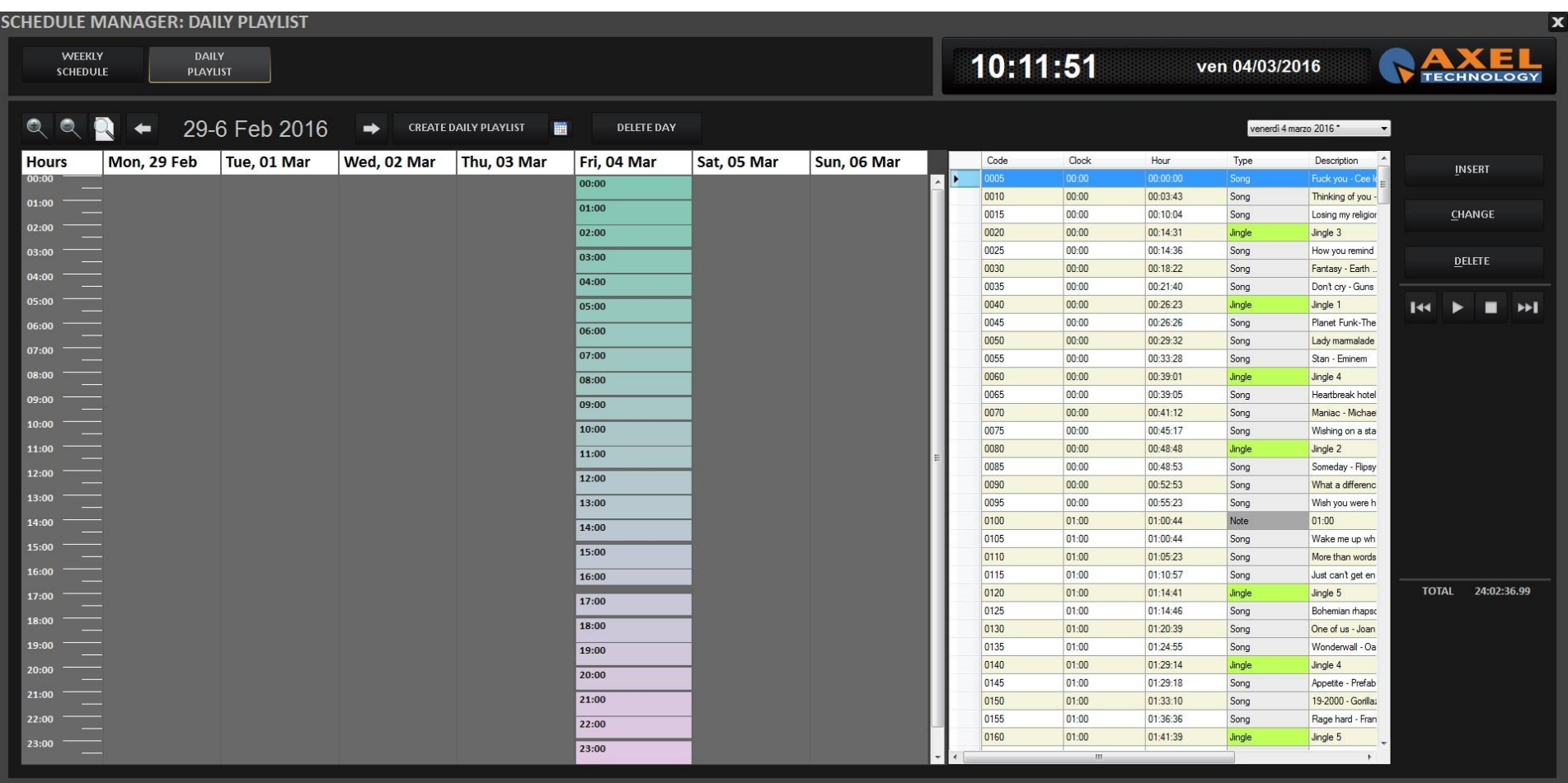

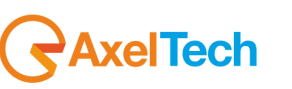

Click on **CREATE DAILY PLAYLIST** to have an automatic playlist creation that follows the WEEKLY SCHEDULE rules.

## **CREATE DAILY PLAYLIST**

Then choose the start date (**From**) and the end date (**To**) of the period in which you want to create the daily playlist, then click OK

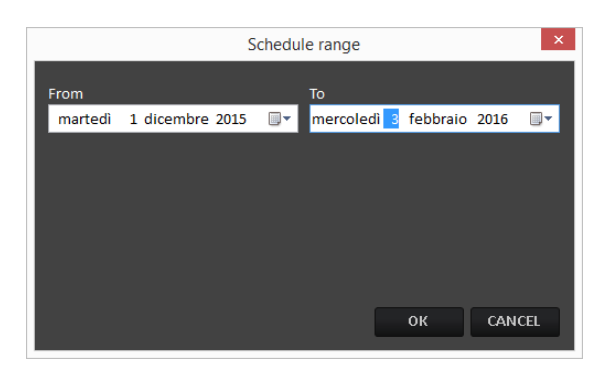

The daily playlist will be automatically created.

From DAILY PLAYLIST you know in advance which songs will be aired.

You can also use the insertion method of the WEEKLY SCHEDULE:

Decide which operation you want to do from the following menu:

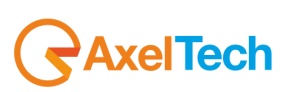

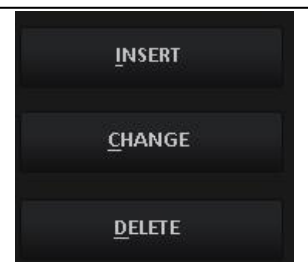

To insert a new song/audio after the selected item press the **INSERT** button. To change the selected item press the **CHANGE** button. To delete the selected item press the **DELETE** button.

#### **INSERT or CHANGE buttons**

Select the type of file (or the type of command pressing **Command** button) you want to insert from the following list:

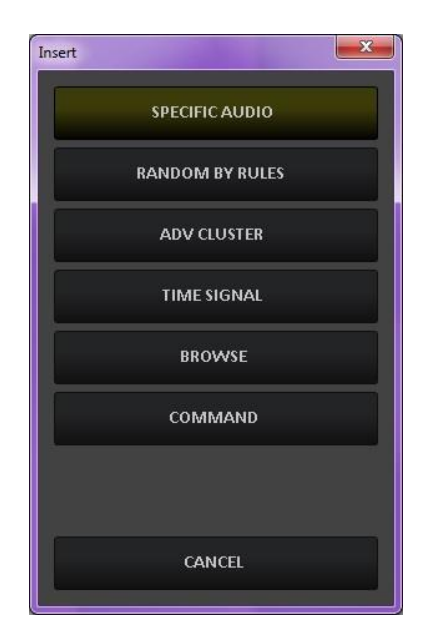

#### **SPECIFIC AUDIO** – It will open a window with the list of all the audio inserted on AUDIO MANAGER

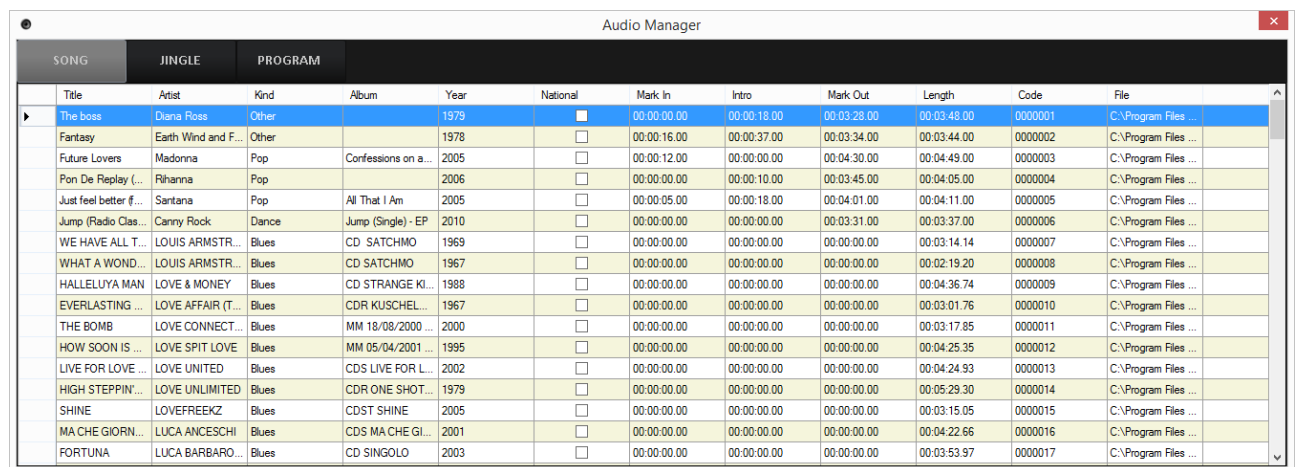

To insert a song/audio choose it from the list and double click on it.

**RANDOM BY RULES** – Allows the song/audio insertion, following some rules that you have to define. The title of the song (or audio) will be automatically chosen at the moment of the insertion on the On-Air playlist.

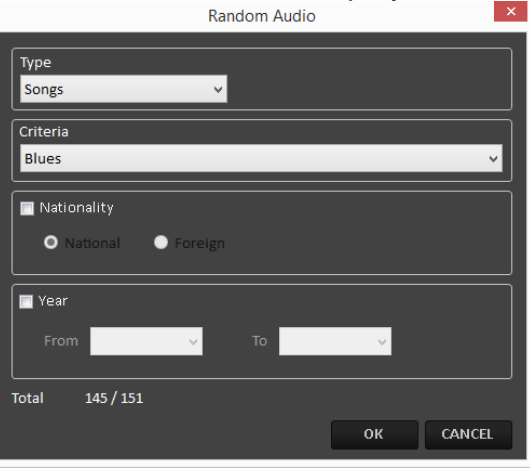

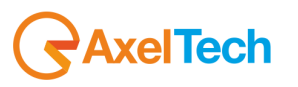

The closable parameters that can be chosen are:

- **TYPE**: It is possible to choose among Songs, Songs by Author, Jingles and Programs.

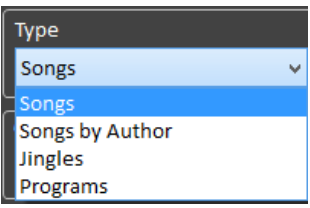

- **CRITERIA**: Allows to choose the KIND (category) of song, jingles or programs. The system will choose only among the audios that have that kind on their schedule (song manager)

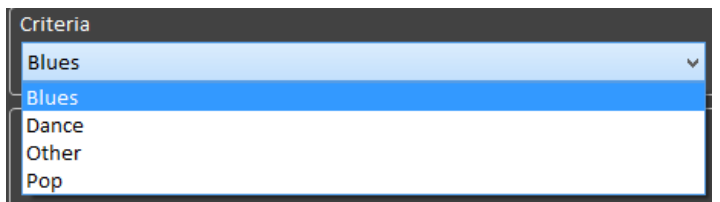

- **NATIONALITY** (only for SONGS): It is possible to choose between National or Foreign. The system will choose only among the songs that have that nationality on their schedule (song manager).
- **YEAR** (only for SONGS): It is possible to define a Year range for the choice (e.g. only songs of a year between 1990(**From**) and 1999(**To**).

The **TOTAL** field will show the number of songs/audio which respect all the parameters as shown in the following example:

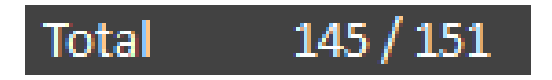

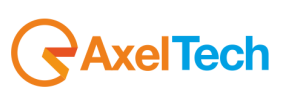

**ADV CLUSTER** – If the advertising playlist was correctly sent, it allows to choose a cluster among the ones available

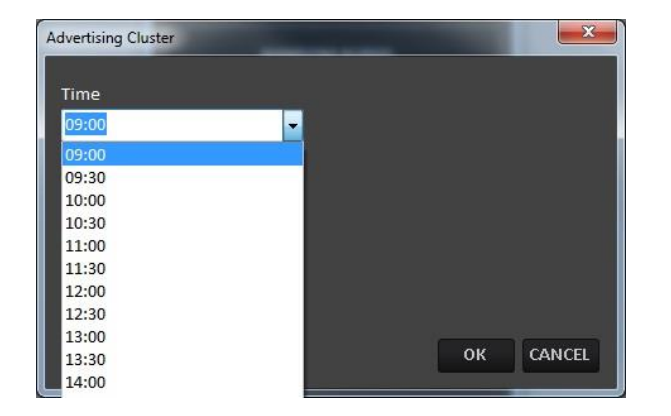

#### **TIME SIGNAL** – Inserts a time signal

**BROWSE** – Allows the insertion of an audio file not scheduled on Audio Manager, it will be added directly from your folders as shown in the following picture:

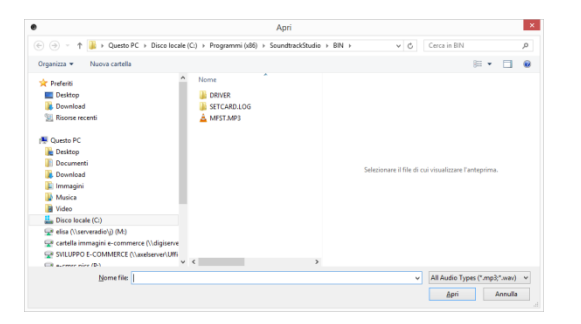

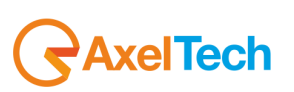

**COMMAND** – Allows the insertion of a special command

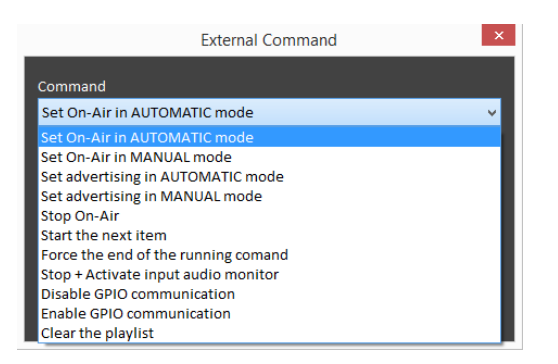

When the command will be executed on air, the system will do what asked by the command.

By the following player controls you can have the audio preview of the selected item:

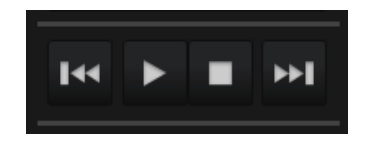

Be sure to select from **Settings** > **Audio Hardware** a different soundcard output from the **OnAir audio output**. If not, you will broadcast also the audio preview:

> Altoparlanti (2- Dispositivo High Definition Audio) **Monitor Out**

Other buttons:

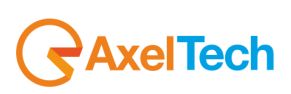

 $\vert \cdot \vert$ 

#### **COPY**

Allows to copy or replace a scheduling into another time or day.

Open the clock you want to copy (for example Sunday 00:00), then press the **COPY** button, and it will appear a new window where it is possible to choose where to copy the selected clock.

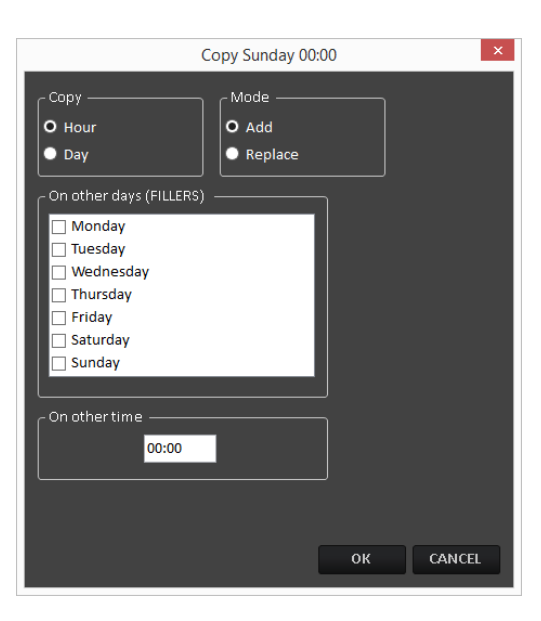

To visualize the playlist of a specific day, select the day by clicking on **the following drop-down menu at the top-right** 

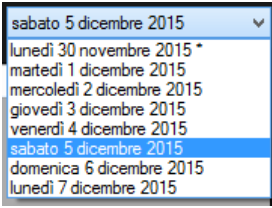

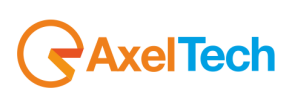

Or by selecting it from the left table as shown in the following picture:

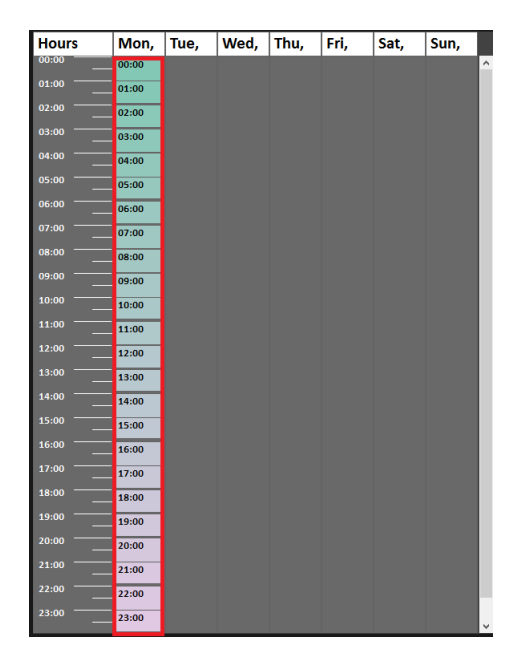

If you want to remove a specific daily playlist select the interested day, then click on

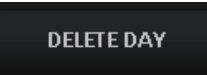

.

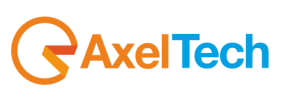

## **6 ON-AIR**

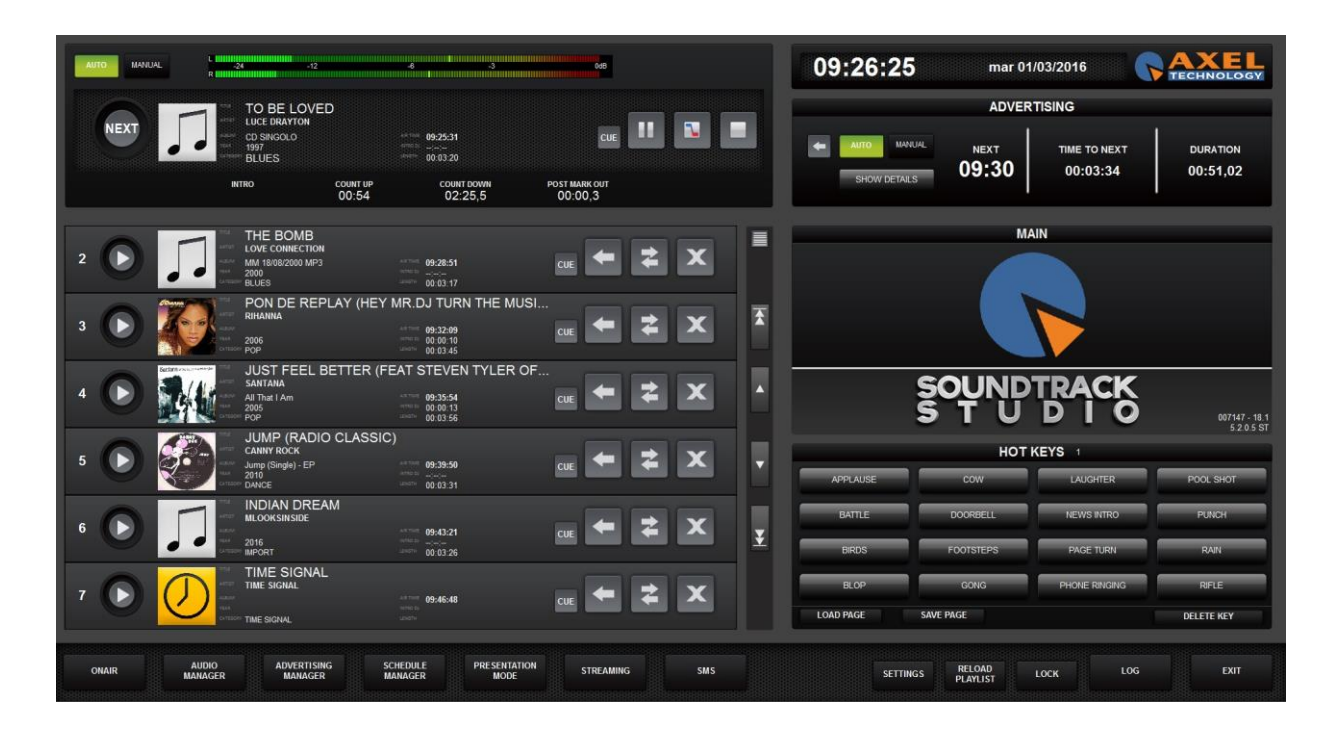

The On-Air module will open and start automatically when you run Soundtrack Studio.The song playing now is on the top of the screen, as shown in the following picture:

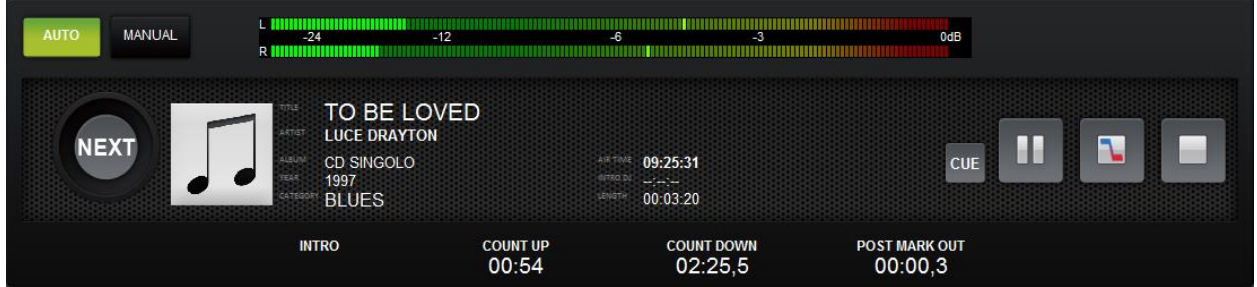

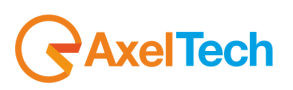

#### **MANUAL AUTO**

Automatic/Manual switch

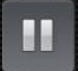

Pause the song On-Air (to restart playing, click Pause again)

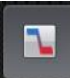

Stop the song On-Air with a fade effect

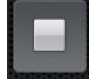

Stop the song On-Air and switch to Manual mode

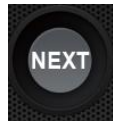

Skip to the next item on playlist.

# **CUE**

Put the song in CUE panel to allow the pre-listeningand the setting of Markup Points

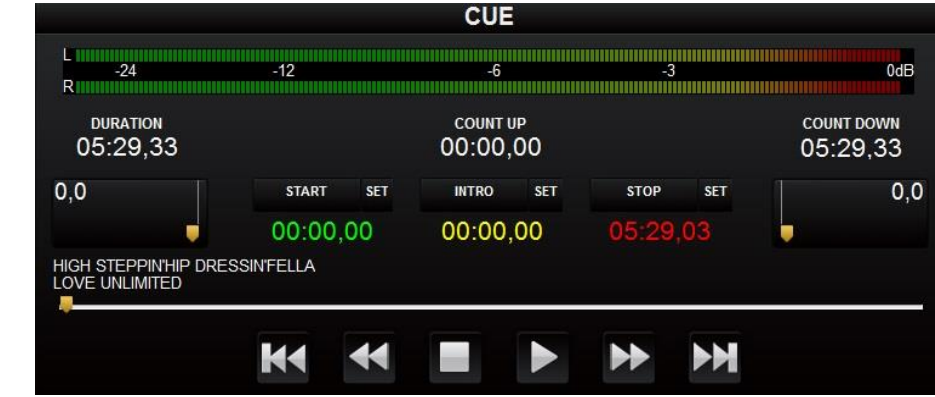

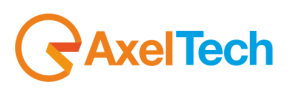

The other songs of the playlist are listed below the one playing:

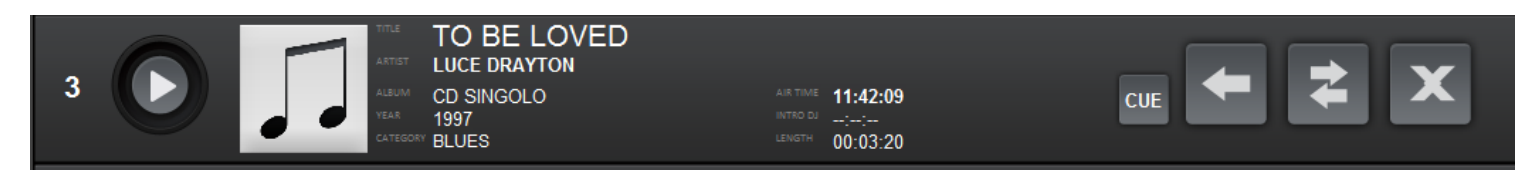

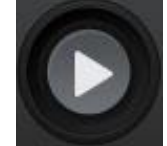

 $\overrightarrow{ }$ 

Start playing this song

**Insert** another audio on the playlist (it will open the audio manager

**Change** the song/audio with another audio (it will open the audio manager)

The **INSERT** and **CHANGE** buttons will open the **INSERT panel** on the bottom-right.

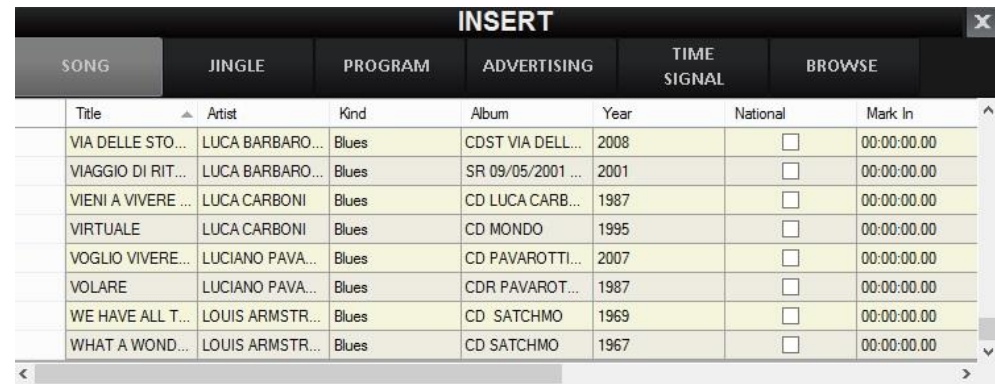

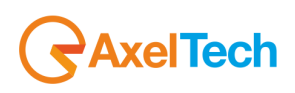

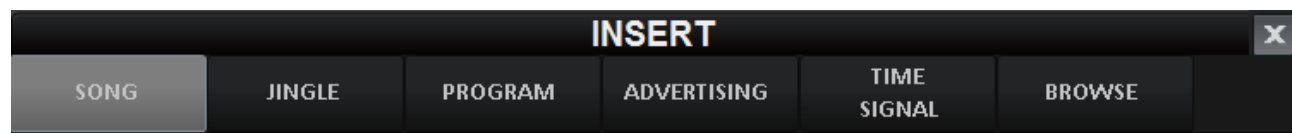

#### **SONG**, **JINGLE**, **PROGRAM**, **ADVERTISING** will open the related database.

To insert an item, double click on it or drag and drop it on the playlist

It is possible to sort the list order by any column just clicking on the column title.

**TIME SIGNAL** will insert a time signal directly in playlist

**BROWSE** will open a browse window to insert an audio not contained on Soundtrack databases. To insert an item, drag and drop it on the playlist.

Delete the song/audio

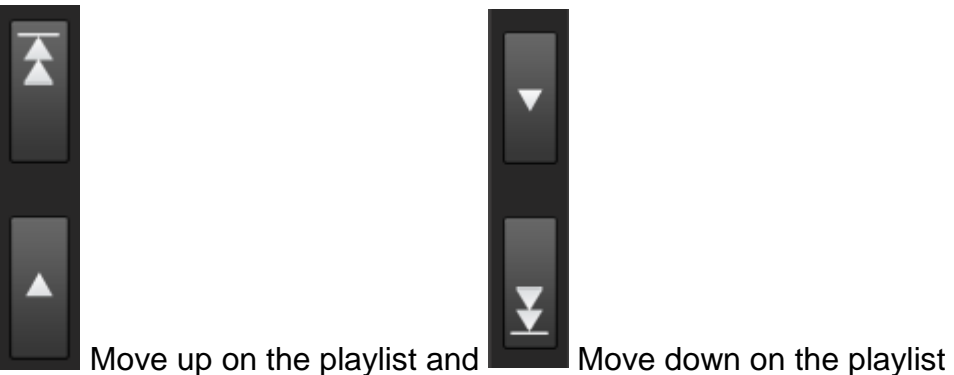

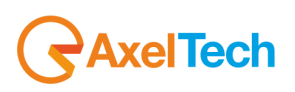

Changes the playlist view. The "grid" view of the playlist is the following:

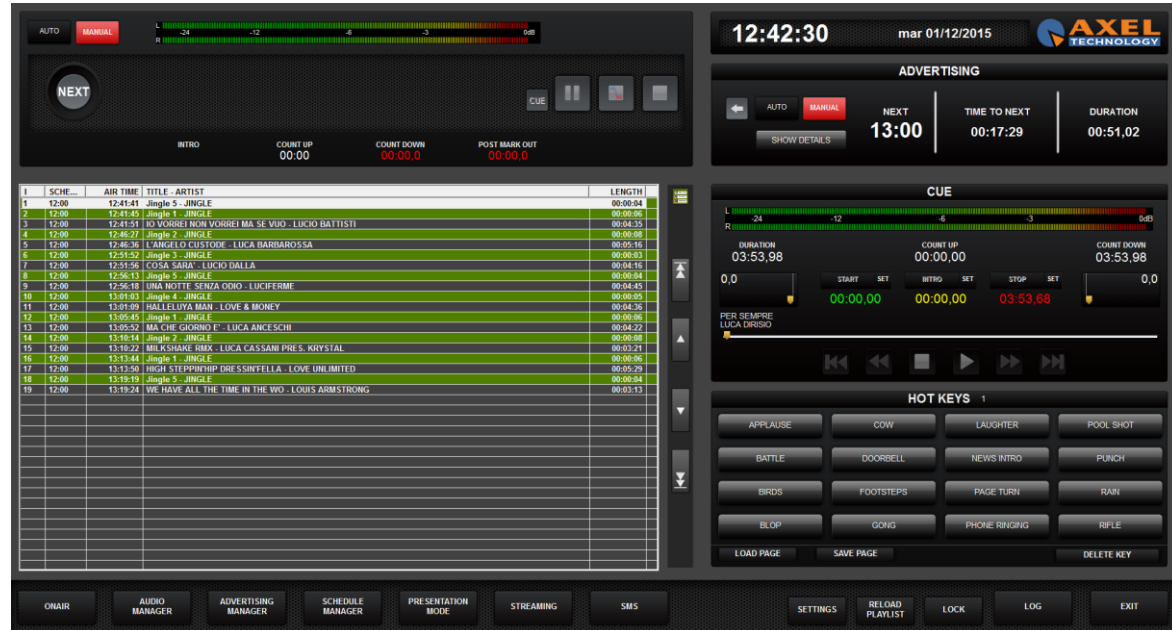

The advertising command are shown on top right:

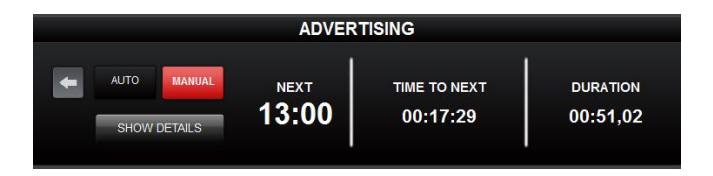

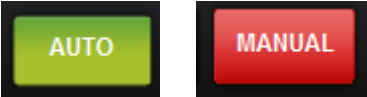

Automatic/Manual switch. If set on AUTOMATIC mode, the cluster, as soon as it reaches the time when it

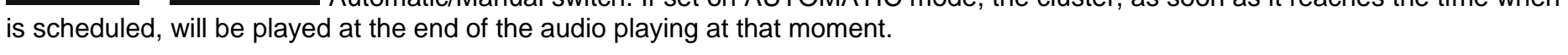

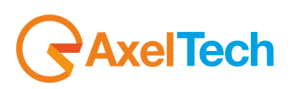

When it reaches the time of a cluster, the cluster time will turn into yellow.

If the ADVERTISING panel is set on MANUAL mode, when it reaches the scheduled time of a cluster, it will turn the cluster time into yellow and add a PLAY button

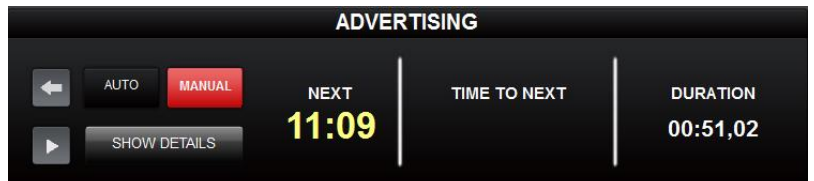

When enabled, plays immediately the cluster

Insert a cluster. It will open the list of the available clusters for the current day.

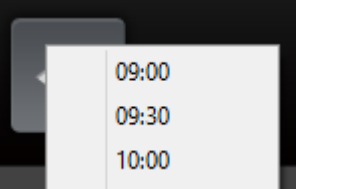

**SHOW DETAILS** 

Show details about the content of the cluster on the **CUE** window.

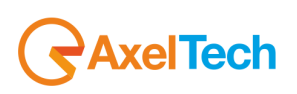

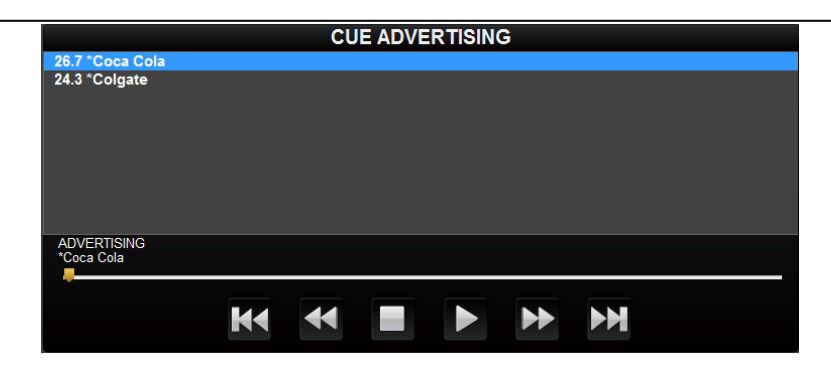

#### **HIDE DETAILS**

Hide advertising details and restore the **CUE** window

On the **CUE** window it is possible to pre-listen the audio and modify **START**, **INTRO**, **STOP**, **FADE IN** and **FADE OUT** only for that instance of the audio (does not change the values set on the **AUDIO MANAGER**):

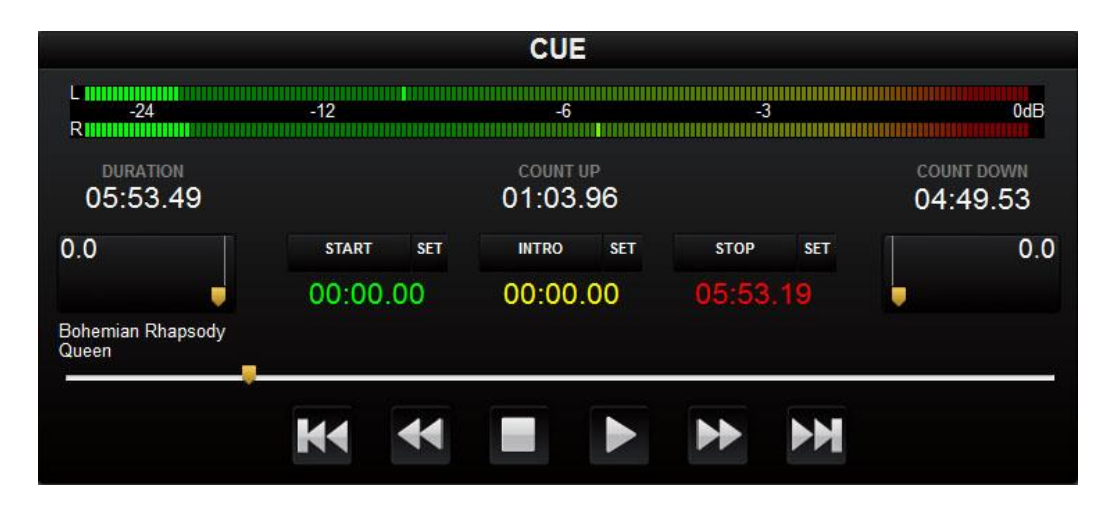

To change **START**, **INTRO** and **STOP** points, position the play cursor on the point and click **SET**.

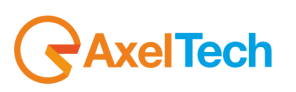

To modify the **FADE IN** and **FADE OUT**, just move the corresponding cursor.

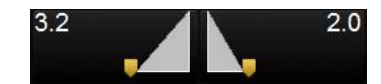

The **HOT KEYS** module is on the bottom right:

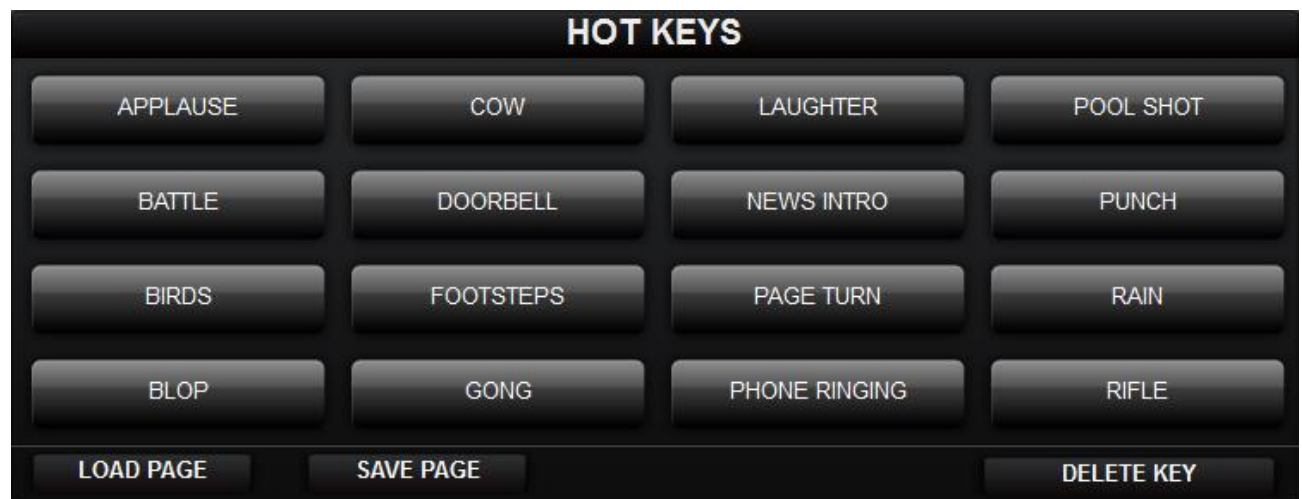

To **PLAY** an audio from the **HOT KEYS**, just click on the corresponding button.

To **INSERT** an audio on the **HOT KEYS**, drag it from the playlist on the left and drop it on the corresponding button.

The **HOT KEY** configuration can be saved using the **SAVE PAGE** button and all the saved configurations can be recalled using the **LOAD PAGE** button.

Enabling the **DELETE KEY** button it is possible to delete the content of the buttons by clicking on every single button you want to delete.

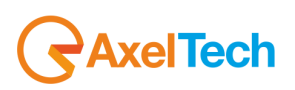

## **7 PRESENTATION MODE**

It will show a full screen view of the title of the song on-air and the remaining time to the end

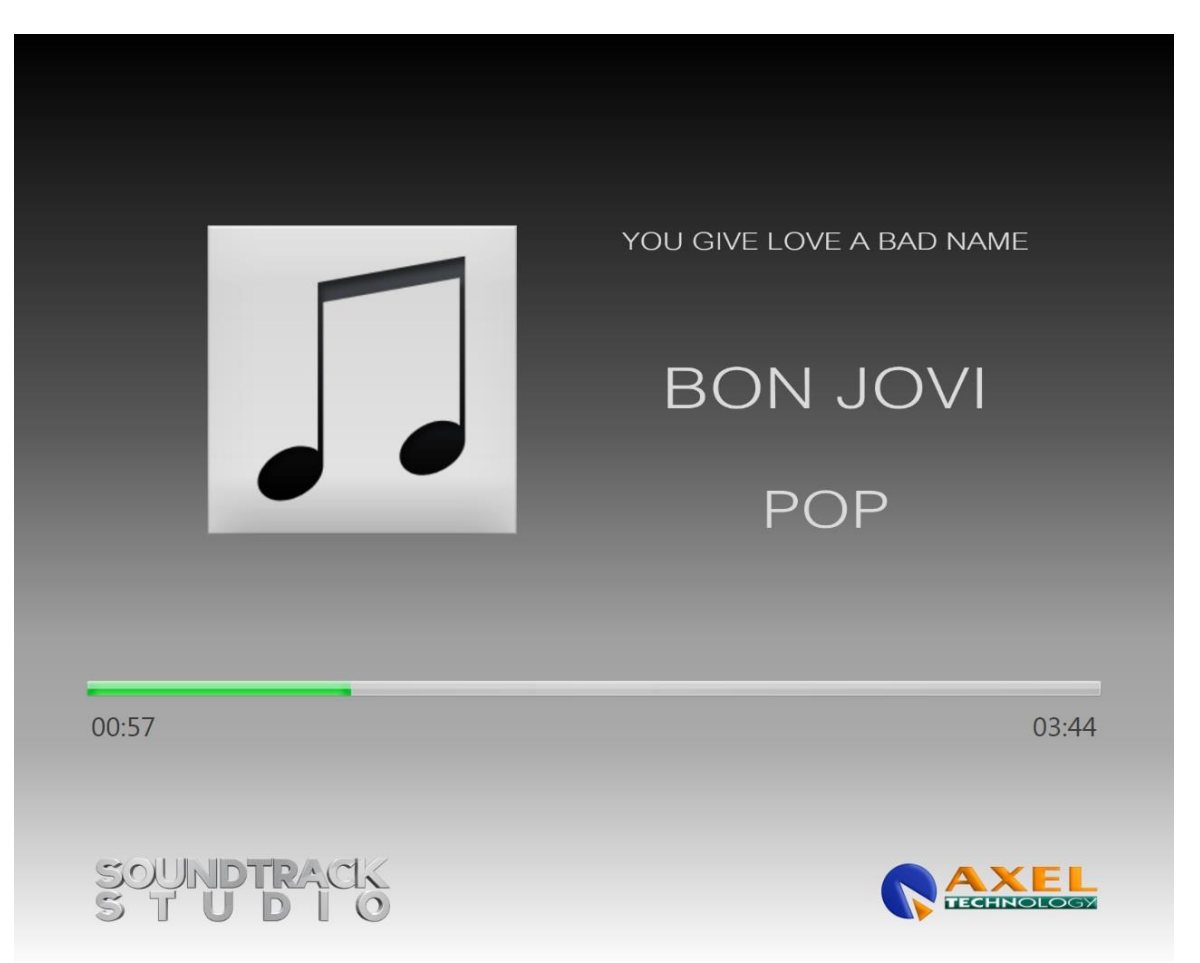

To exit the presentation mode, press the **ESC** button on the keyboard.

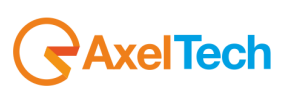

## **8 STREAMING**

**STREAMING** 

Clicking on the **button** it will show the streaming panel on the On-Air

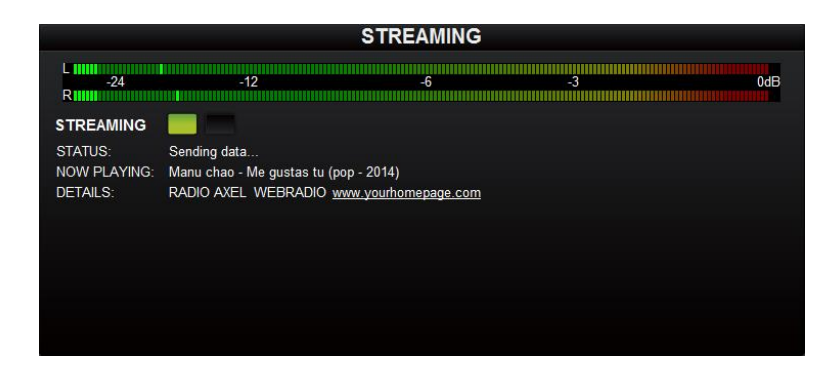

For Streaming settings, read the SETTINGS section of this manual.

## **9 SETTINGS**

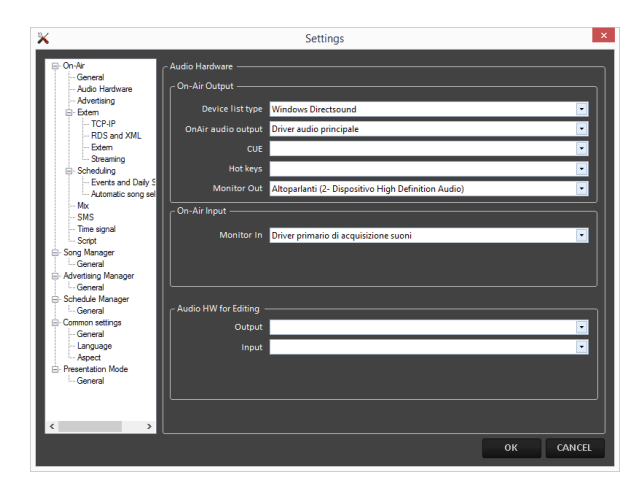

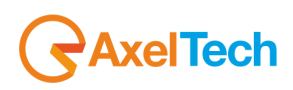

#### *9.1 ON-AIR*

#### *9.1.1 General*

**Deactivate Always-On-Top at every change:** If disabled, at every change of item playing on air, it will bring the On-Air panel over all the other windows

### **Transmission Log**

**Type**: choose among different levels of transmission logs **Log Path**: Path where the transmission logs will be saved **Log Path of Digiware mode**: Path where the transmission logs used to create registers with Digiware will be saved **Operation LOG**: choose among different levels of user's operations log **Log path of operations**: Path where the operation log will be saved **Browse path**: Default path for the BROWSEbutton when you insert an audio on the On-Air **Logo image**: Select the image that represents your Radio Company.

#### *9.1.2 Audio Hardware*

**On-Air Output Device list type**: choose the device list type to be used for playouts **OnAir audio output**: Choose the sound card output for the main playout (On-Air) **CUE**: Choose the sound card output for the CUE **Hot Keys**: Choose the sound card output for the Hot Keys **Monitor Out**: Choose the sound card output for the Monitor Out

**OnAir Input Monitor In**: Choose the soundcard output for the Monitor In

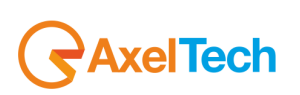

#### **Audio HW for Editing**

**Output:** Choose the soundcard output for the audio editing. You can edit items from the Audio Manager section. **Input**: Choose the soundcard input for the audio editing. You can edit items from the Audio Manager section.

#### *9.1.3 Advertising*

**Advertisement Playlist Path:** Path where the Advertisement playlist will be saved

#### **For each advertising cluster**

**Ready nn seconds before scheduled time**: The advertising cluster will be ready nn seconds before the scheduled time. **Color** (default Green): Color of the NEXT cluster time on the advertising panel of the On-Air when the cluster is READY **Warning:**

**At scheduled time. Color** (default Yellow): Color of the NEXT cluster time on the advertising panel of the On-Air when the cluster arrives at the SCHEDULED TIME

**Alert nn seconds after scheduled time**: The NEXT cluster time will change color after nn seconds after the scheduled time. **Color** (default Red): Color of the NEXT cluster time after nn seconds after scheduled time.

**Force nn seconds after Alert time:** After nn seconds after ALERT time, the On-Air will force the cluster (it will cut the audio on air and play the adverts).

#### **Certification**

**Enable:** Enables the certification file that compares scheduled time and date and air time and date of the adverts.

**File:** here you can change the default path for the certification file(.CRT).

**One file per day**: If enabled, Soundtrack will write one file for each day for certification

**with key:** Check it to really certificate advertisement in case of multi-playout: The playout in which **with key** is checked will certificate the advertisement.

#### *9.1.4 Extern*

#### **9.1.4.1 TCP-IP**

**Enabled**: Enables TCP-IP settings **Server**: IP address of the TCP-IP server

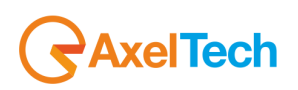

**Port**: Server port used for TCP-IP connection **Client port**: Client port used for TCP-IP connection **Timeout**: Validity time (in milliseconds) of the TCP-IP command **External Terminal**: Enables the communication with an external terminal **Start External Terminal at the program startup**: If enabled the communication with External Terminal will start automatically at every Soundtrack startup **Header**: Path of the .XML file with all the data for the External Terminal

#### **9.1.4.2 RDS and XML**

**XML File**: Path of the .XML file that provides information regarding the song on air to RDS or streaming.

#### **9.1.4.3 Extern**

**Multi I/O Mode:** Command to be executed by the Multi I/O contact **MOXA - address:** IP address of the MOXA device **MOXA – port:** Port used by the MOXA device **MOXA – Timeout:** Validity time (in milliseconds) of the multi I/O command

**Command at the start**: select the command at the start. 0-None, 1-801, 2-802, 3-803.

#### **9.1.4.4 Streaming**

#### **Source Soundtrack studio:** Enable if the source of the streaming is Soundtrack output itself **Input card**: Enable if the source of the streaming comes from another input card

#### **SHOUTcast server Server:** IP address of the SHOUTcast server **Port: Port used on the SHOUTcast server Password:** Password of the SHOUTcast server

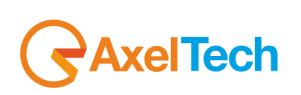

**SHOUTcast info Name:** Name of the radio **Kind:**Kind of the radio **Your homepage:** website homepage of the radio **Publish:** Enable if you want to publish Title and Artist of the song on air on the website

#### **Encoder Settings**

**Frequency:** Frequency of the streaming (Hz) **Bitrate:** Bitrate of the streaming (kbps) **Mode:** Stereo or mono

#### *9.1.5 Scheduling*

#### **9.1.5.1 Events and daily schedule**

#### **Daily schedule load mode at startup**

It is possible to choose among:

- **0 – none**: At the startup Soundtrack will not load the daily playlist until someone click on the UPD button
- **1 – Load from the begin of the last clock until the end of the day**
- **2 – Load from the begin of the last clock until the end of the clock**
- **3 – Load from the current time in the last clock until the end of the clock**

#### **9.1.5.2 Automatic song selection**

**Control time for artists repetition (hours):** Hours that must separate two passages of the same artist **Control time for songs repetition (hours):** Hours that must separate two passages of the same song

#### *9.1.6 Mix*

**Default fadeout:** Default fadeout if not set on the song schedule **AGC (Auto Gain Control):** If enabled, an internal processor will automatically keep the volume at a constant level in order to avoid distortion

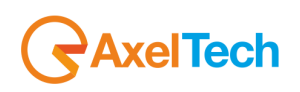

#### *9.1.7 Sms*

**SMS path:** insert here the path for your .sms files.

**Hide the sender's telephone number:** check it to hide the sender's telephone number

**Mask the last three digits of the sender's telephone number:** check it to mask the last three digits of the sender's telephone number.

*9.1.8 Time signal*

#### **Paths**

**Hours:** Select here the folder path with all the hours audio clips. **Minutes:** Select here the folder path with all the minutes audio clips. **File extensions:** select here between .mp3 and .wav file extensions.

**Base:** select here the base path for your time signal broadcast. On the base you can decide the **Fade In**, **Mark In**, **Voice Starting**, **Mark Out**, **Fade Out**, **Time Signal Volume** and the **Base Signal Volume**.

#### *9.1.9 Script*

**Run script on event:** for each event in the left column assign one of the available scripts by clicking on the related cell in the right column. To add new scripts contact the Axel Technology team.

## *9.2 SONG MANAGER*

#### **General Audio path:** select here the path in which your songs are contained.

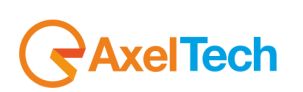

#### *9.3 ADVERTISING MANAGER*

#### *General*

**Advertisement Export Path**: Pth of the .txt file stat will contain the advertisement daily playlist **Starting Jingle**: Jingle that will be automatically inserted at the beginning of every cluster **Separator Jingle**: Jingle that will be automatically inserted between adverts to separate them. **Ending Jingle**: Jingle that will be automatically inserted at the end of every cluster

#### *9.4 SCHEDULE MANAGER*

#### **General**

**Add/Modify mode:** Selecting **Internal** you will see the types of file to add inside the same schedule manager window. Selecting **Show in window** you will see them in another window.

### *9.5 COMMON SETTINGS*

*9.5.1 General*

**Reset "Do not show this message again"**: this button will restore all the message box hidden by the "do not show again" selection **Reset columns order/size**: this button will restore the original order and size of the columns

#### **Get Info API**

**Type**: Select where to retrieve the song information when press the **GET INFO** button on the song mask (see **AUDIO MANAGER** section)

#### *9.5.2 Language*

**Language:** Select the Soundtrack Studio language from the drop-down menu.

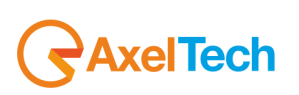

#### *9.5.3 Aspect*

**9.5.3.1 Font Type**

**Activate custom font for ALL the Soundtrack programs and ALL the users**: if selected it will allow the customization of the font **Font Type**: Select the font type from the list **Font scale factor:** Choose the scale factor to enlarge or reduce the font

**Grid colors: Odd rows background:** select here the odd rows background for audio manager table. **Even rows background:** select here the even rows background for audio manager table

## *9.6 PRESENTATION MODE*

**Data path**: Path of the temporary files with data for the Presentation Mode **Logo image**: Image (e.g Radio Logo) that will be shown on the Presentation Mode **Text**: Text that will be shown on the Presentation Mode **Screen:** in the case of multiple screens, select here which one you want to use. **Data refresh (ms)**: Milliseconds for the data refresh **Animation refresh (ms)**: Duration (milliseconds) of the animation

## **10 RELOAD PLAYLIST**

The **RELOAD PLAYLIST** button is necessary to force the loading of the daily playlist (after changes on the today playlist) or to force the loading of the adverts playlist (after changes on the today adverts scheduling)

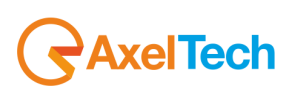

## **11 LOCK**

The **LOCK** button allows to lock the On-Air panel to prevent accidental changes to the playlist (it locks all the keyboard and mouse commands).

When the LOCK button is pressed, the On- Air panel will change its aspect:

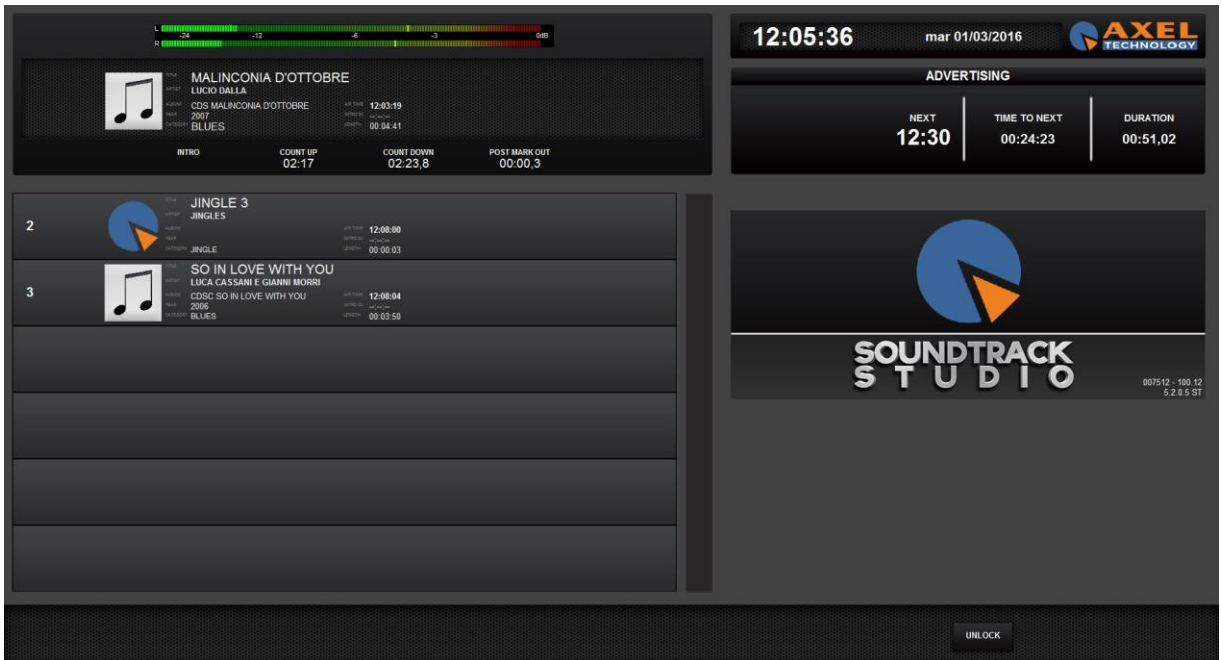

To unlock the panel, click on the **UNLOCK** button.

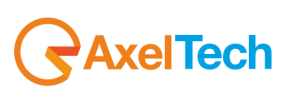
## **12 LOG**

It will open, in a new window, the list of all the audio/songs broadcasted in the current day.

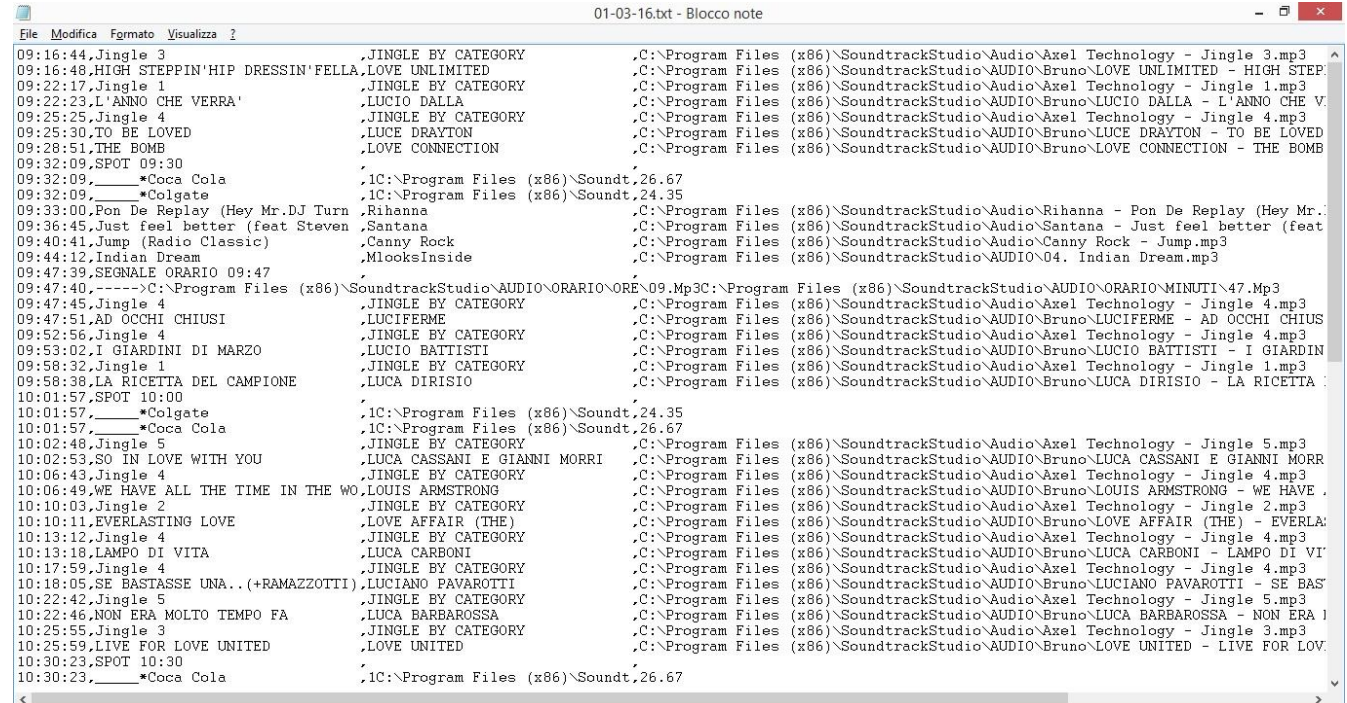

## **13 EXIT**

The **EXIT** button will close Soundtrack Studio.

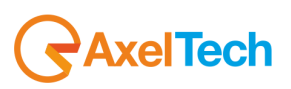

## **14 FINAL CONSIDERATION AND AXEL TECHNOLOGY CONTACT**

Main Office BOLOGNA: Via Caduti Di Sabbiuno 6/F 40011 Anzola Emilia - Bologna - Italy Tel. +39 051 736555 - Fax. +39 051 736170

For Technical information or support: support@axeltechnology.com

For General information and Sales dept: Sales@axeltechnology.com

www.axeltechnology.com

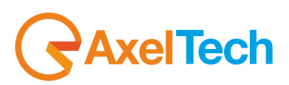